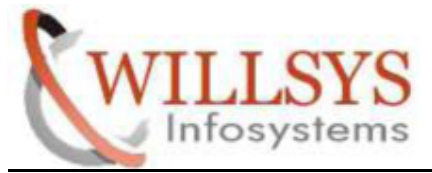

**Confidential Document** 

#### **APPLIES TO:**

THREE SYSTEM LANDSCAPE CONFIGURATION CONFIGURATION

#### **SUMMARY:**

This article explains how to perform the THREE SYSTEM LANDSCAPE

CONFIGURATION.

#### **AUTHOR:**

K.VENKATA RAMU **.** 

#### **COMPANY:**

WILLSYS INFOSYSTEMS Pvt. Ltd.,

#### **CREATED ON:**

20<sup>th</sup> Apr 2015.

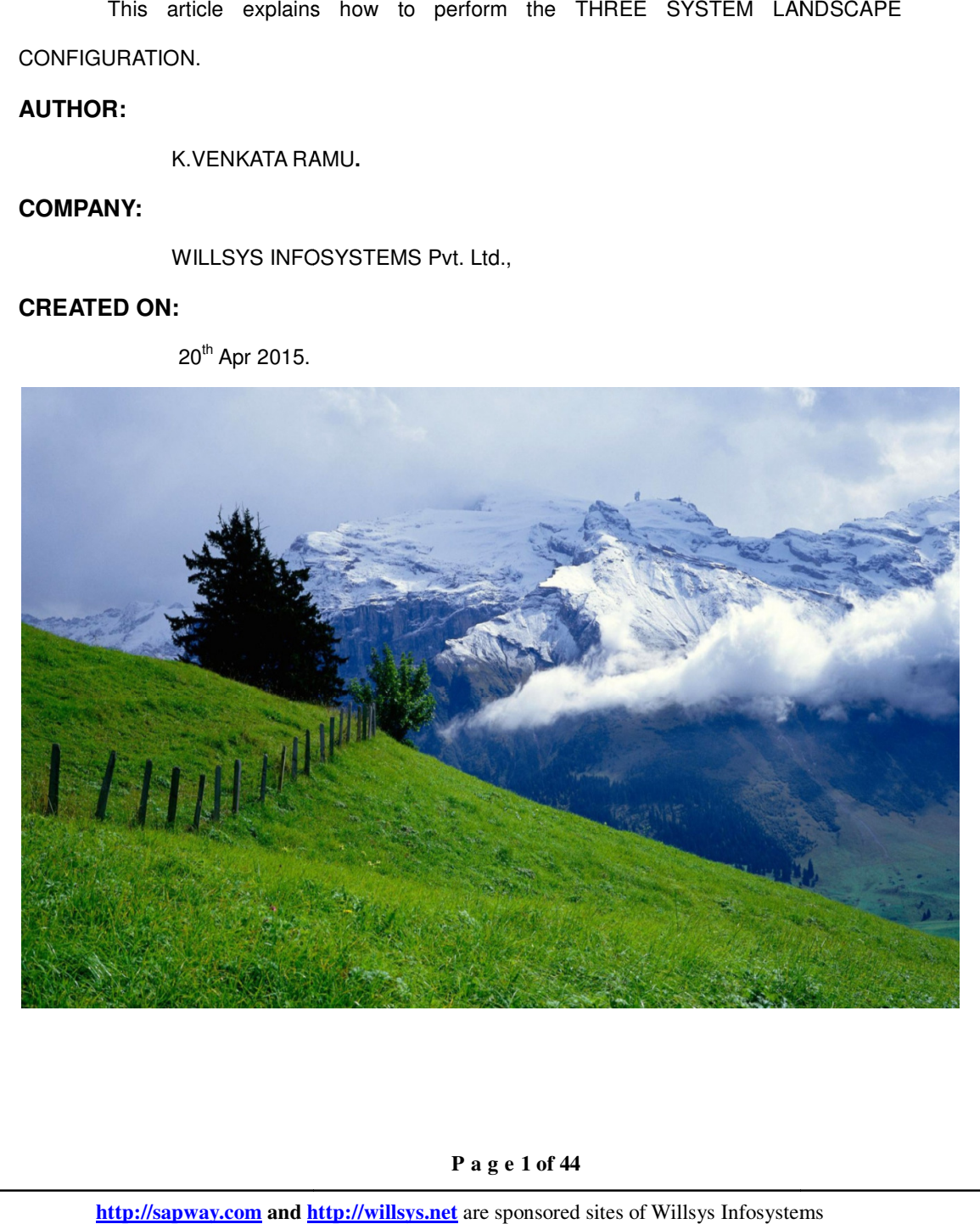

 **P a g e 1 of 44** 

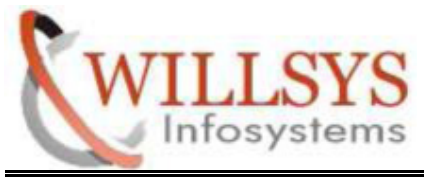

**Confidential Document** 

# **THREE SYSTEM LANDSCAPE IN SAP**

#### DEV

 $\triangleright$  Log-on to the SAP system using 000 client, like DDIC user

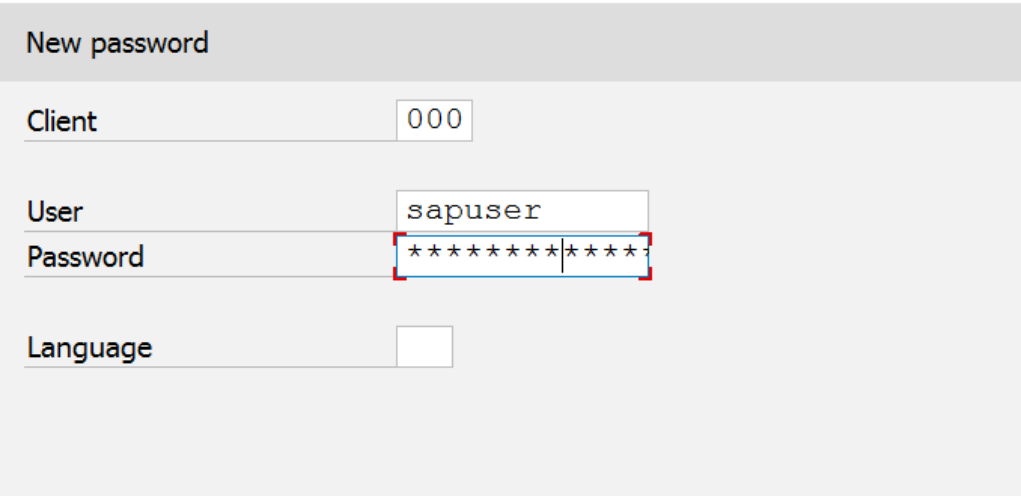

Run T-CODE STMS

 **P a g e 2 of 44** 

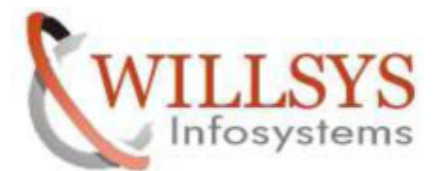

#### **Confidential Document**

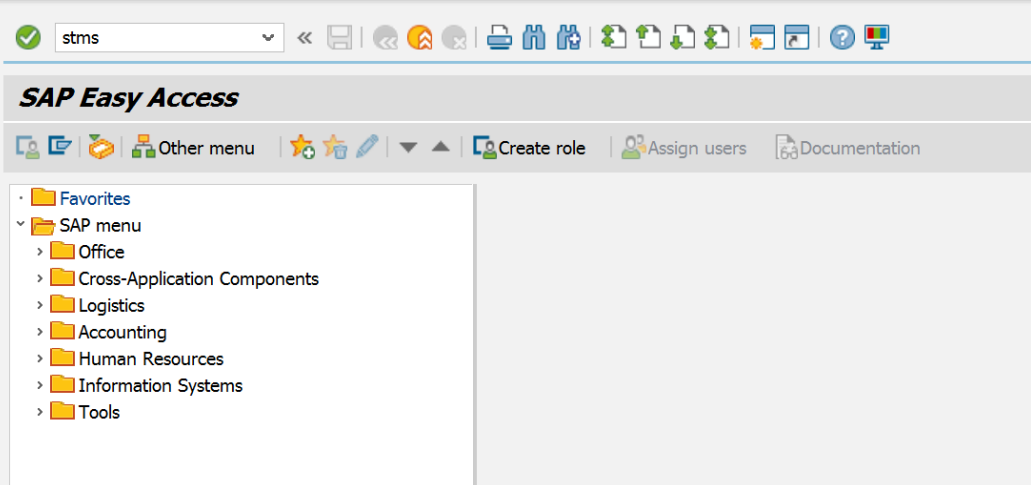

 **P a g e 3 of 44** 

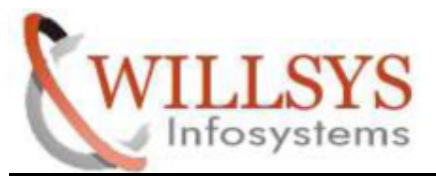

#### **Confidential Document**

- $\triangleright$  Click the 'Save Button' in the dialog box that appears
- ► Click the 'Save Button' in the dialog box that appears <math display="inline">\triangleright</math> 1st system will become domain controller and transport domain will be created

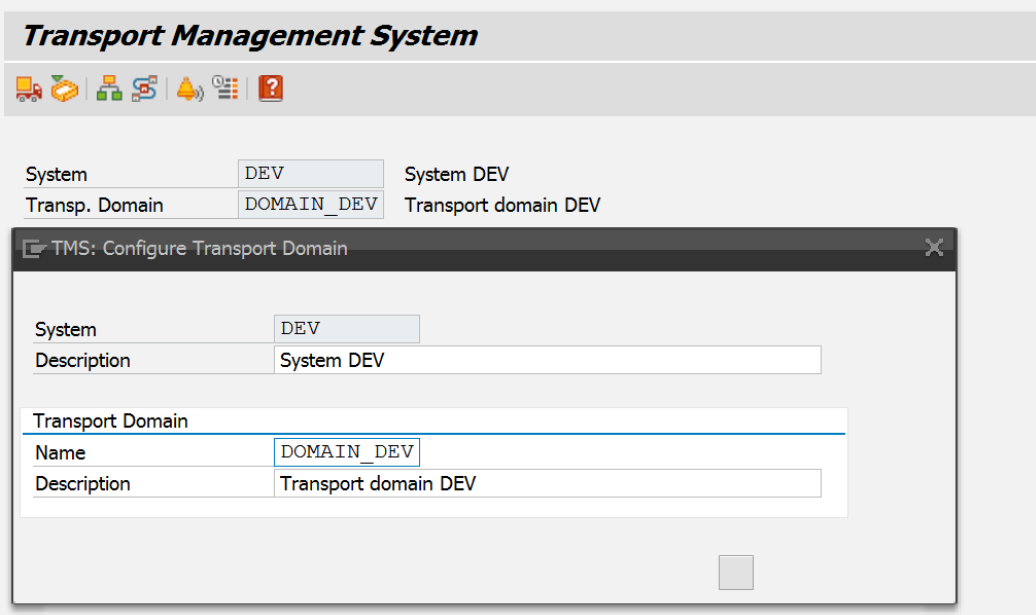

 **P a g e 4 of 44** 

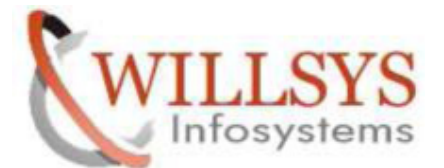

#### **Confidential Document**

#### **Transport Management System**

# $\clubsuit$   $\triangleright$   $\triangleright$   $\triangleright$   $\preceq$   $\triangleright$   $\triangleright$   $\preceq$   $\cdot$

DEV System Transp. Domain

System DEV DOMAIN DEV Transport domain DEV

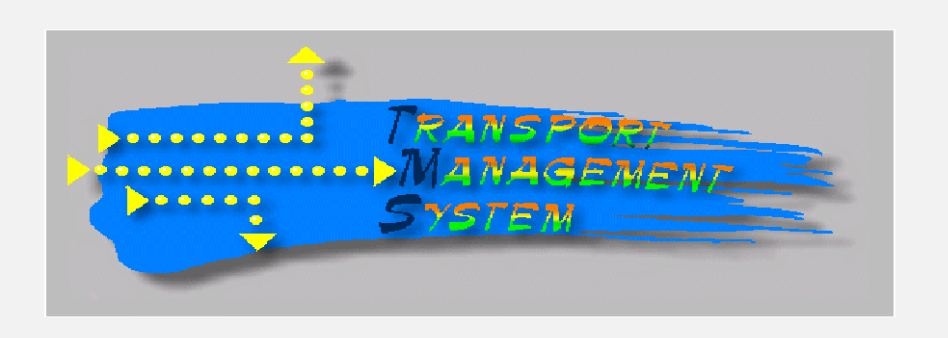

 $\mathbf{H}$ You are logged onto the domain controller

 **P a g e 5 of 44** 

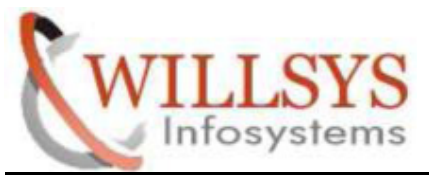

#### **Confidential Document**

#### **QAS**

 $\triangleright$  Log-on to the SAP system using 000 client, like DDIC user

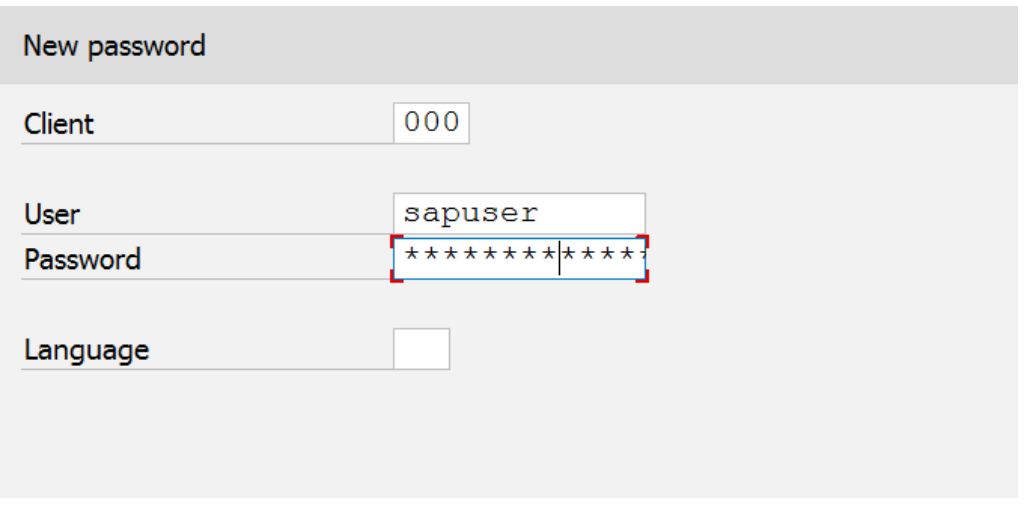

 $\triangleright$  Run T-CODE STMS

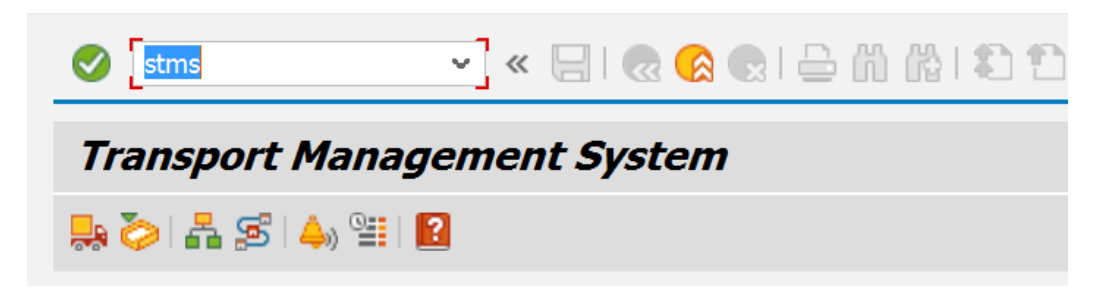

 **P a g e 6 of 44** 

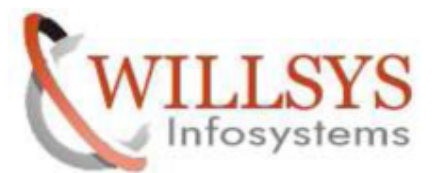

**Confidential Document** 

Transport Domain and Domain Controller Information will be displayed in the dialog box that opens<br>Click the 'Save Button' in the above dialog box dialog box that opens Click the 'Save Button' in the above dialog box

Domain and Domain Controller Information will<br>that opens<br>Save Button' in the above dialog box<br>**Management System**<br>**Management System**<br>**Management System**<br>**Management System**<br>**Management System**<br>**Management System**<br>**Manage** × System Description Name Description Name **Target host** User

 **P a g e 7 of 44** 

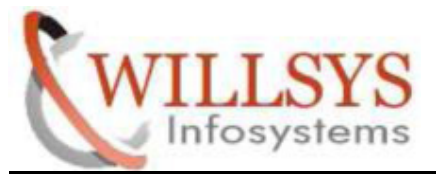

#### **Confidential Document**

The message 'SAP System is waiting to be included in transport domain' will be displayed under the TMS graphic. We have to approve this system in Domain Controller

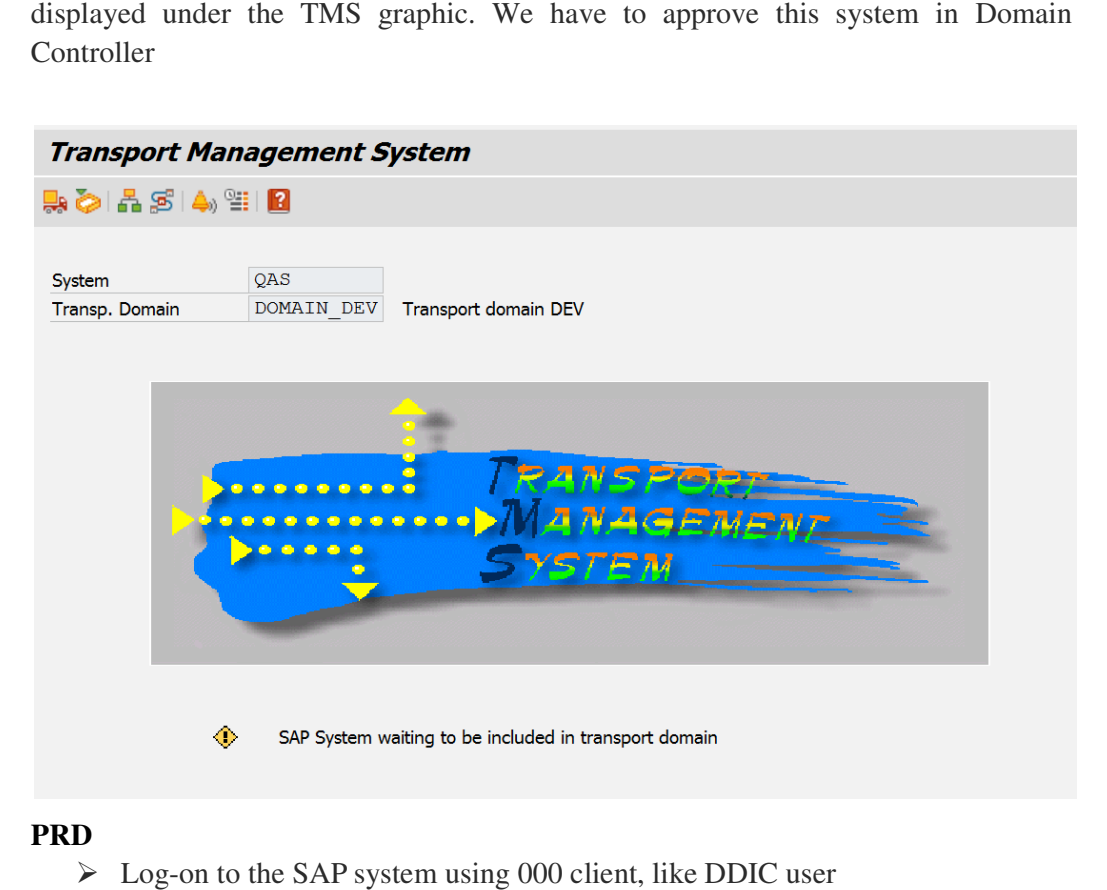

#### **PRD**

 $\triangleright$  Log-on to the SAP system using 000 client, like DDIC user

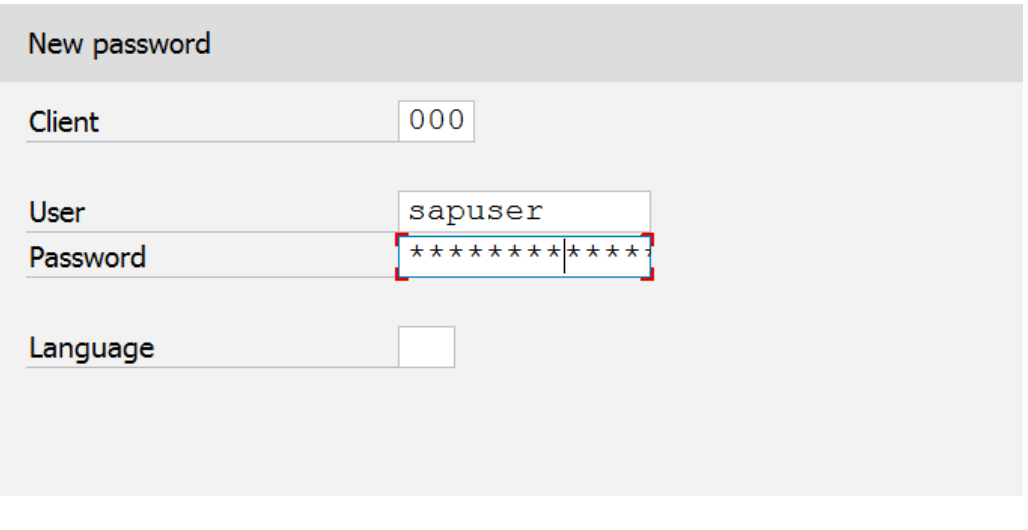

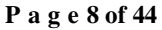

http://sapway.com and http://willsys.net are sponsored sites of Willsys Infosystems Flat -101-104, Rama Residency, S.R. Nagar, Hyderabad-500038 

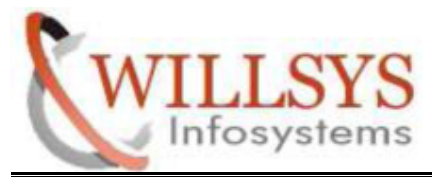

**Confidential Document** 

 **P a g e 9 of 44** 

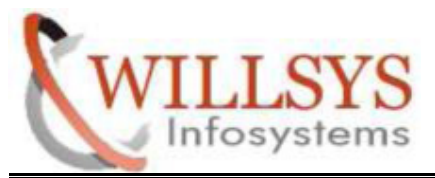

**Confidential Document** 

#### Run T-CODE STMS

- <ul>\n<li>▶ Transform of Domain and Domain controller Information will be displayed in the dialog box that opens</li>\n<li>▶ Click the 'Save Button' in the above dialog box</li>\n</ul> the dialog box that opens
- $\triangleright$  Click the 'Save Button' in the above dialog box

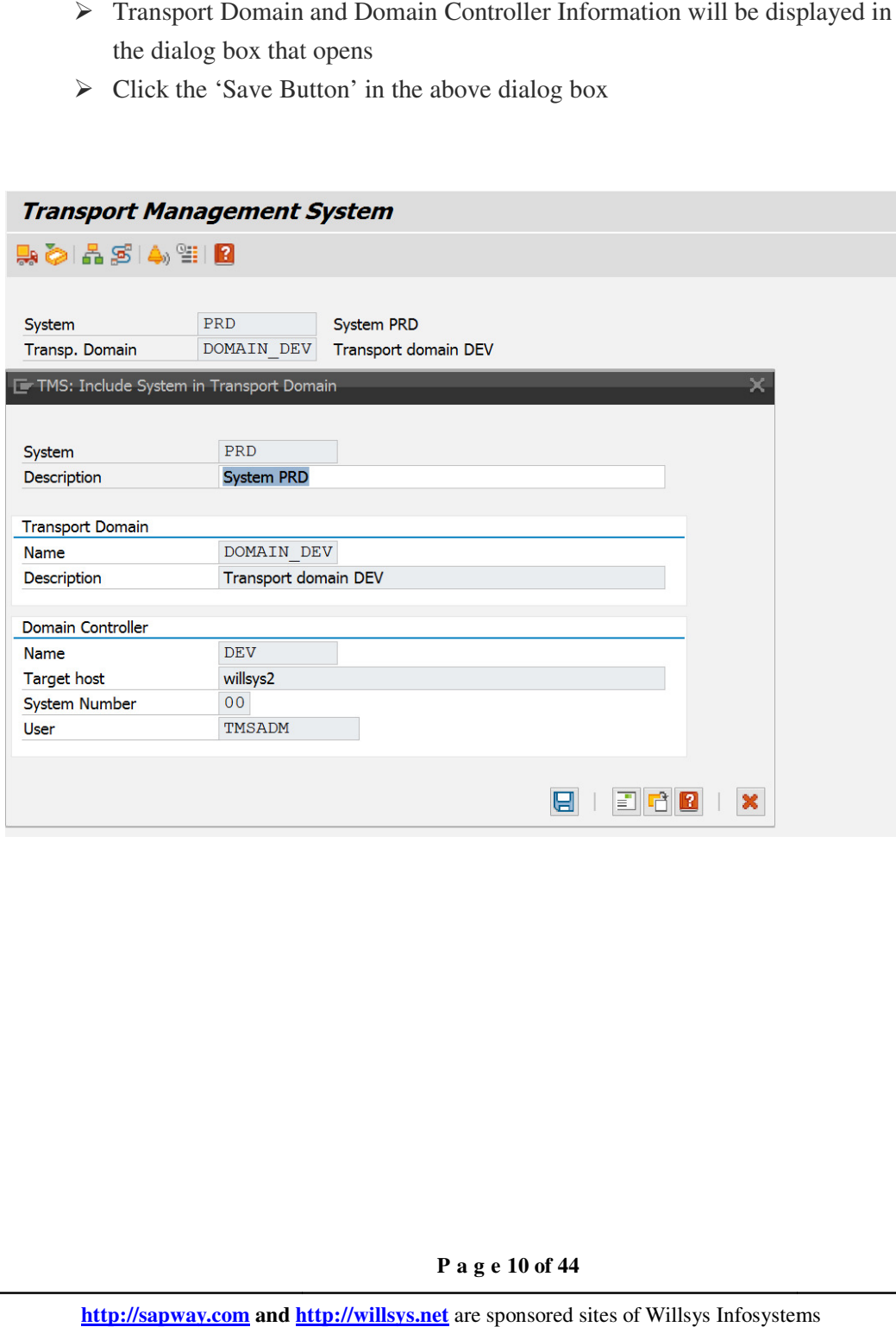

 **P a g e 10 of 44** 

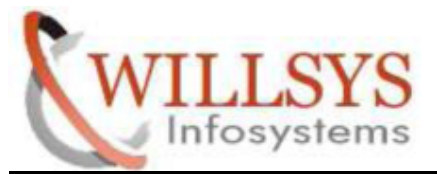

#### **Confidential Document**

The message 'SAP System is waiting to be included in transport domain' will be displayed under the TMS graphic. We have to approve this system in Domain Controller

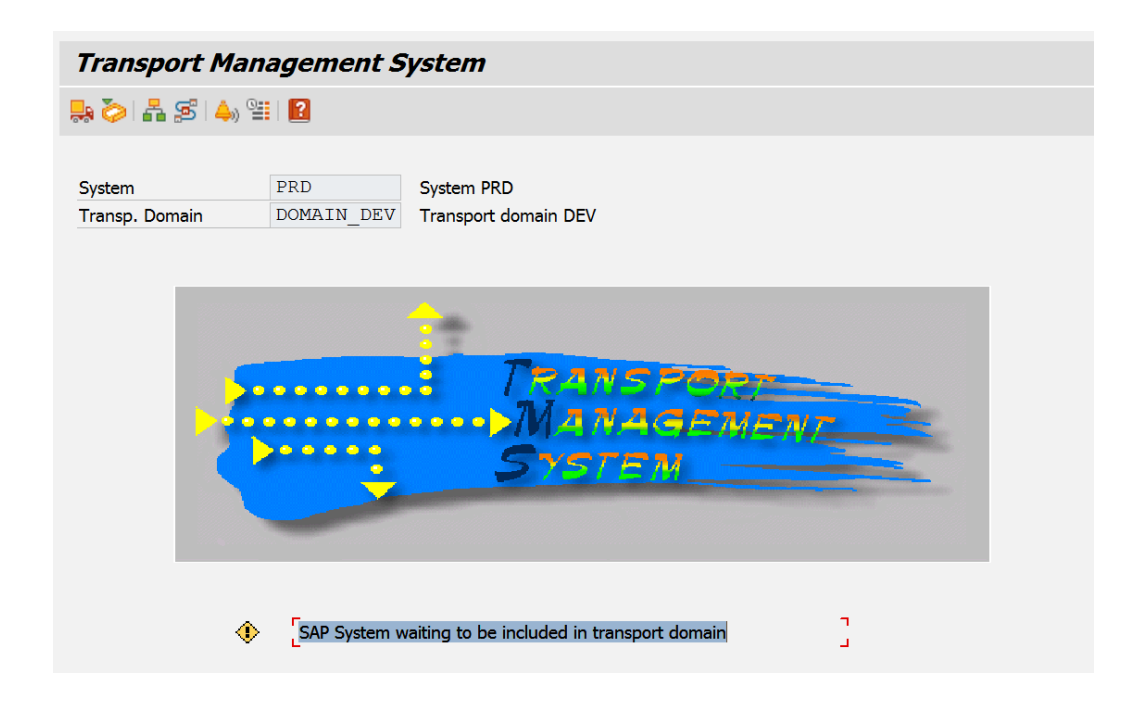

 **P a g e 11 of 44** 

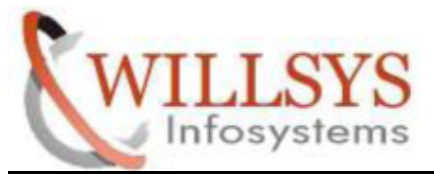

**Confidential Document** 

- $\triangleright$  NOW GO TO DOMAIN CONTROLLER DEV
- Click '**SYSTEMS**'

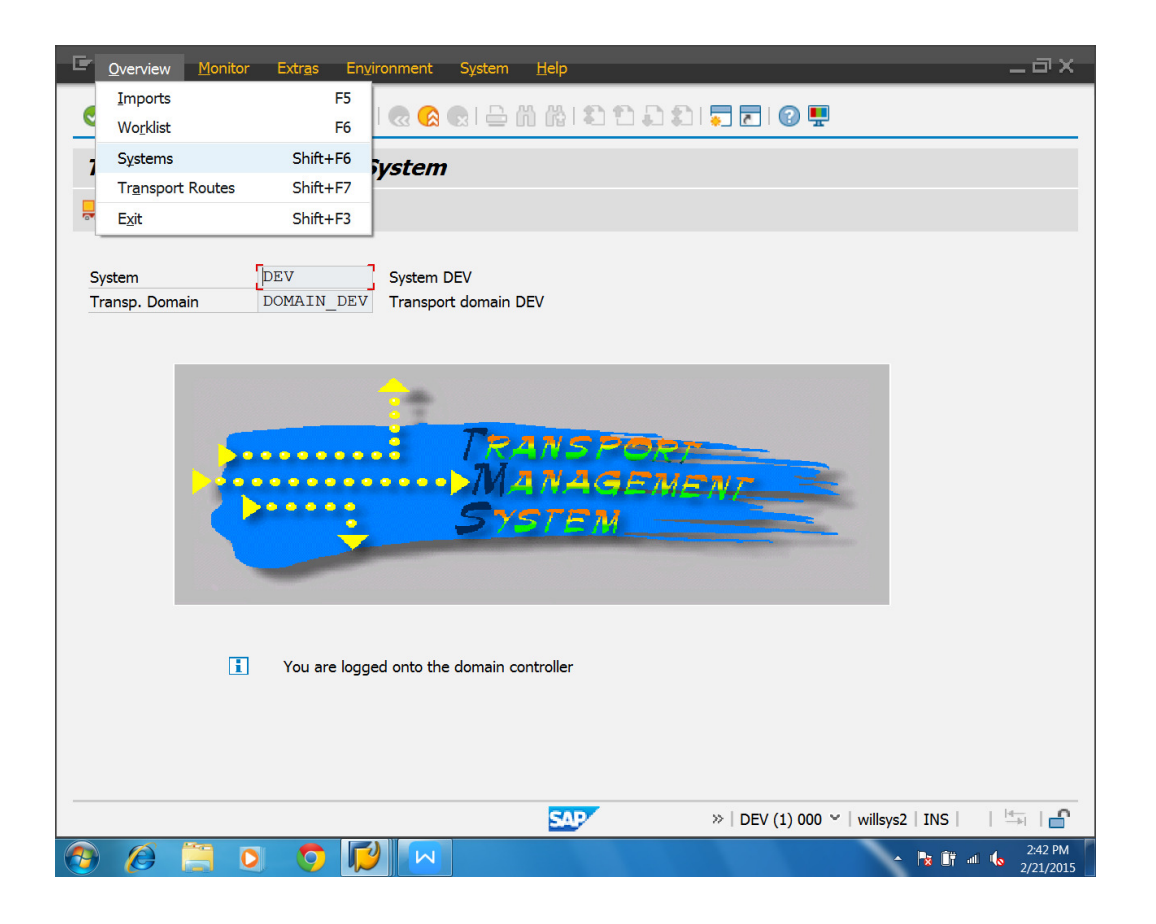

 **P a g e 12 of 44** 

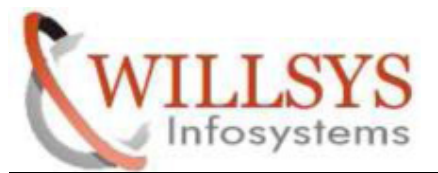

**Confidential Document** 

 $\triangleright$  All the three systems will be displayed

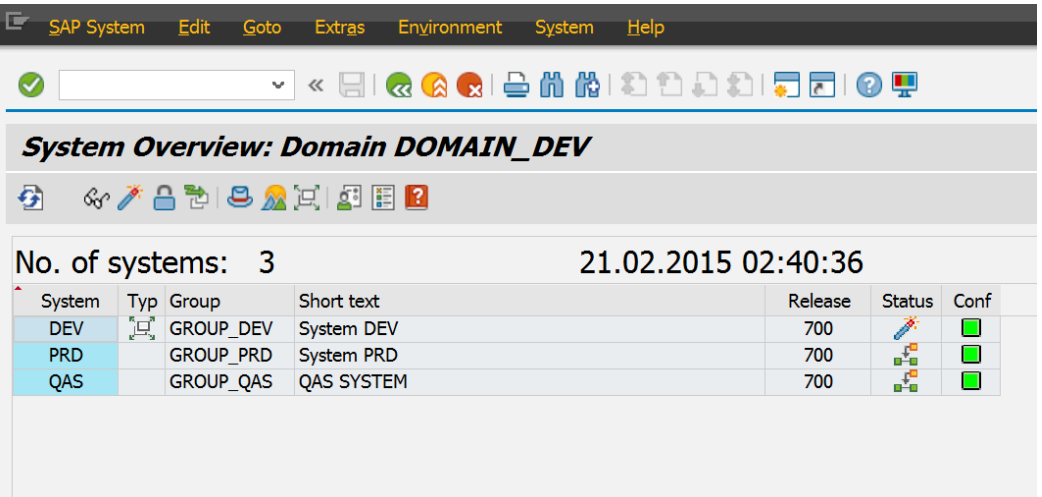

 **P a g e 13 of 44** 

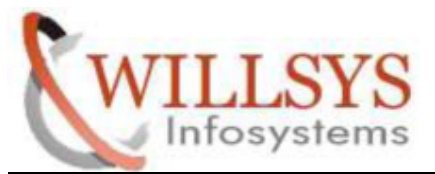

#### **Confidential Document**

Select 'SAP System' and click Approve

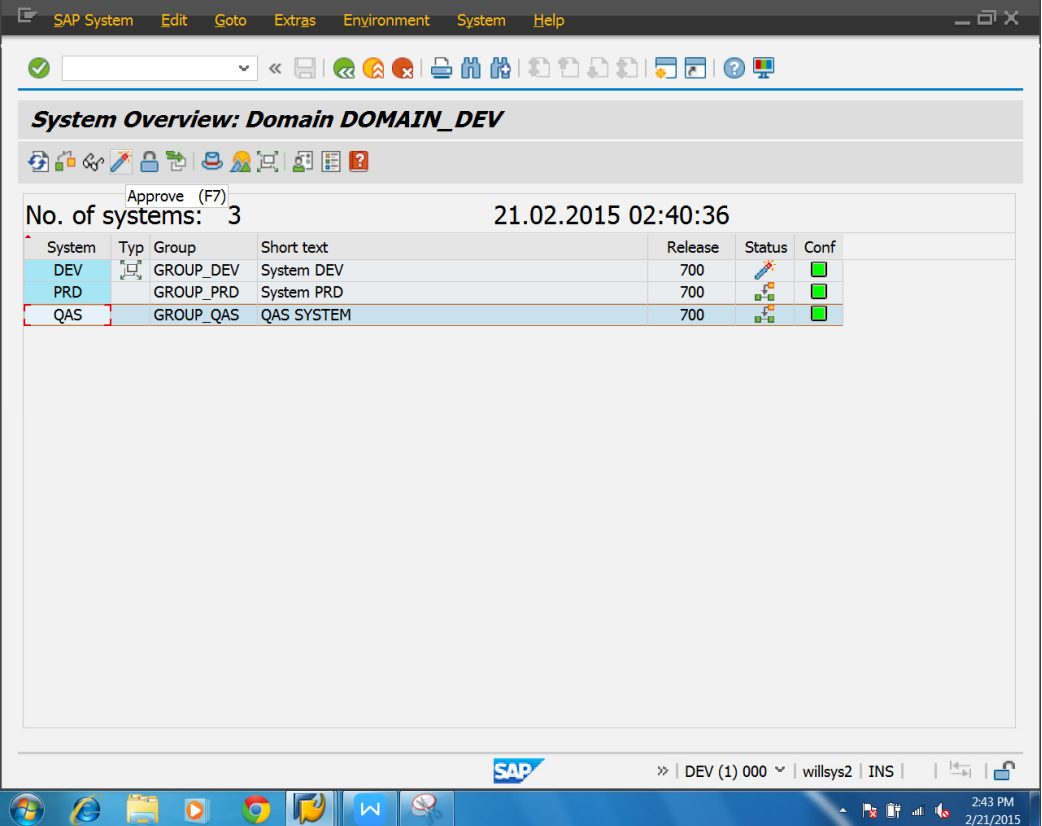

 **P a g e 14 of 44** 

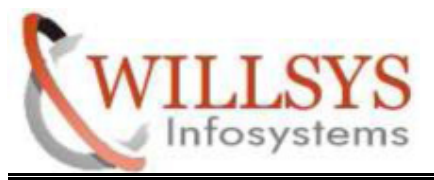

**Confidential Document** 

> Click YES in the 'Include system QAS in transport domain?' dialog box

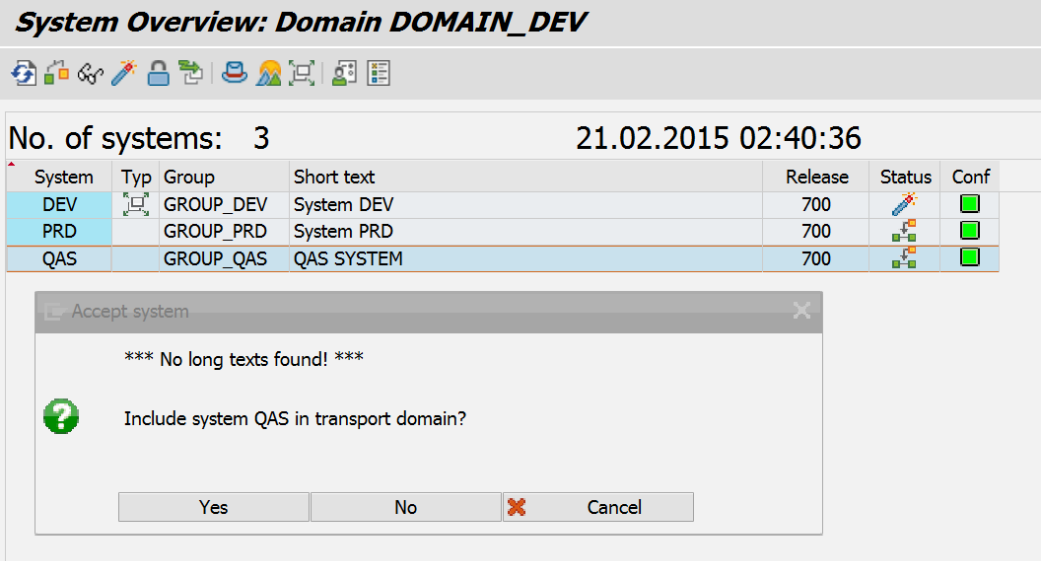

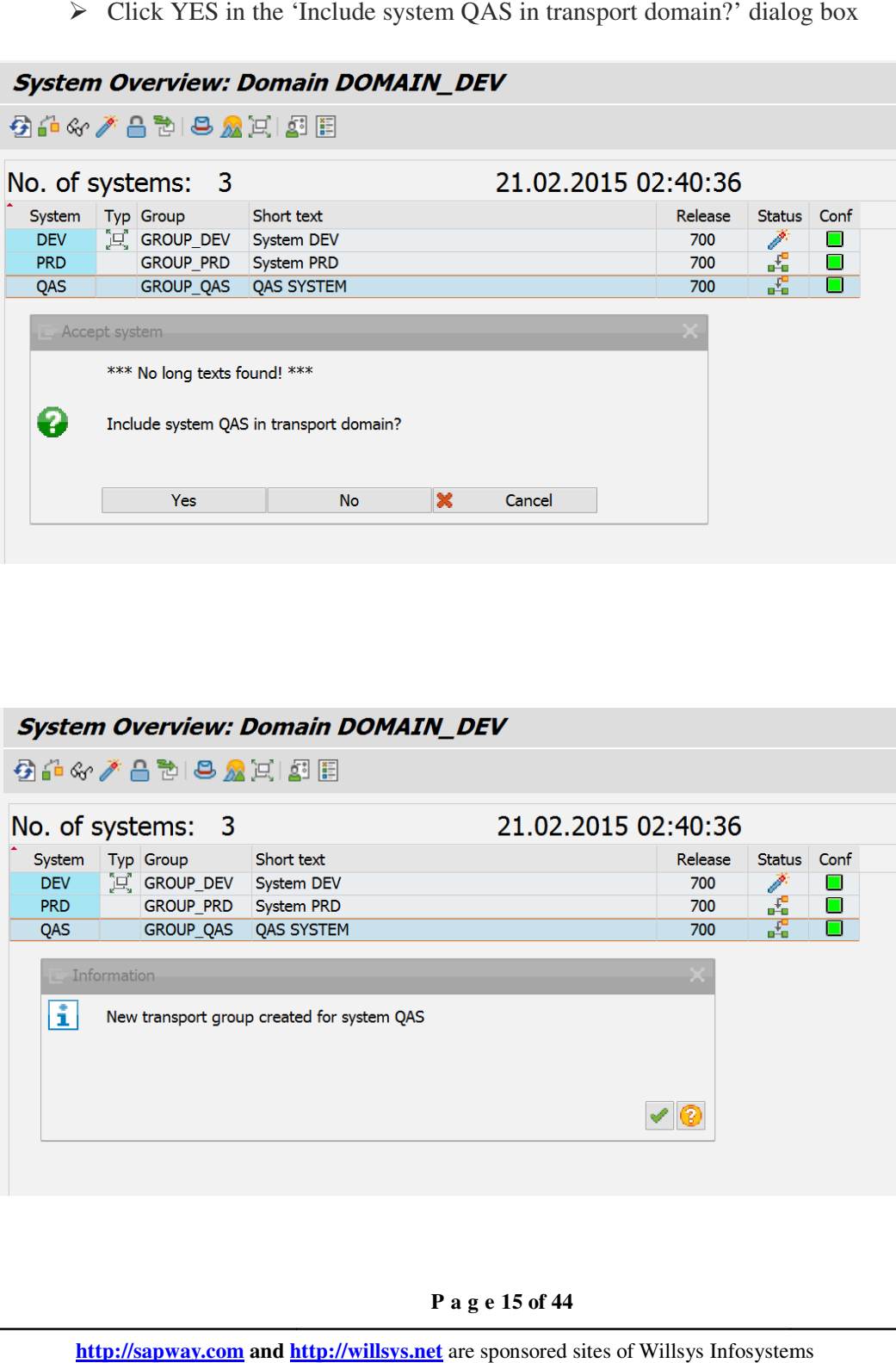

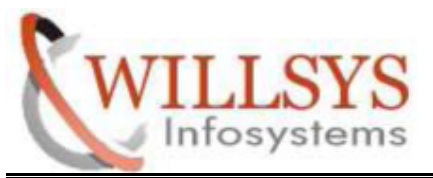

**Confidential Document** 

> Select 'PRD System' and click Approve

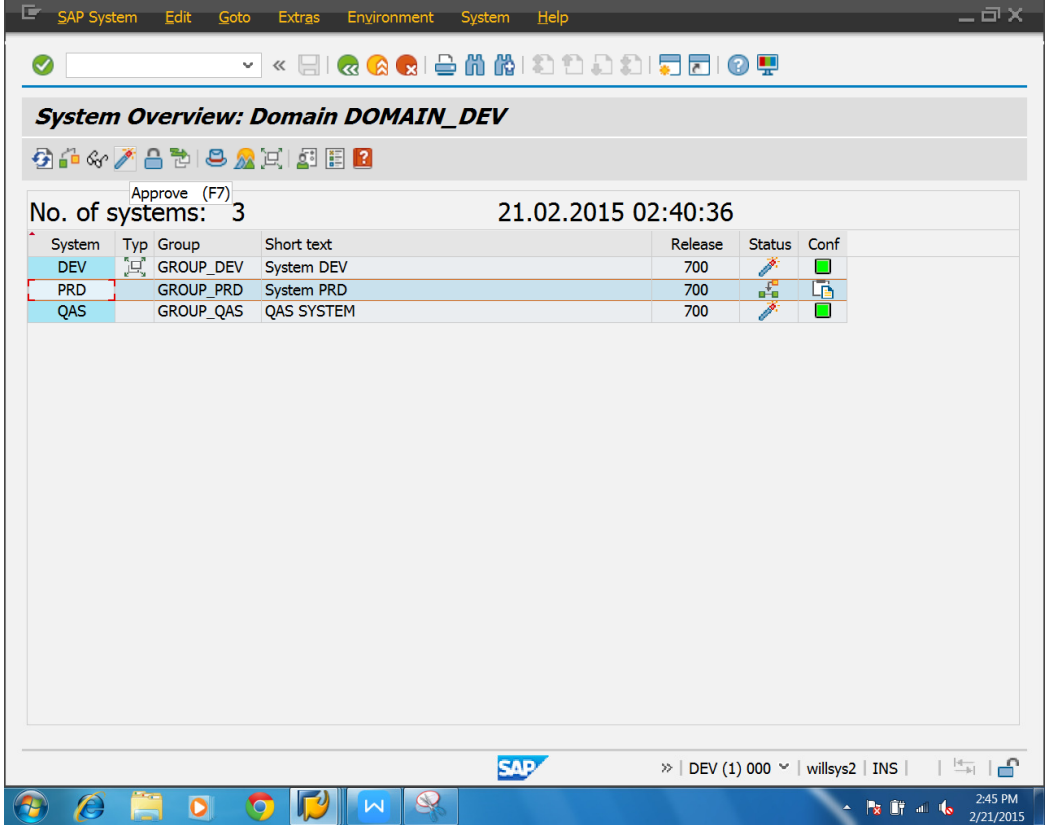

 **P a g e 16 of 44** 

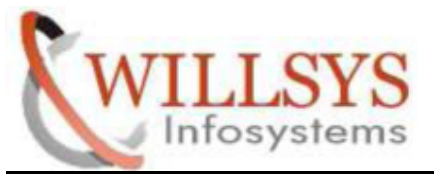

**Confidential Document** 

(Or)

 $\triangleright$  APPROVE GO TO SAPSYSTEM  $\rightarrow$  APPROVE

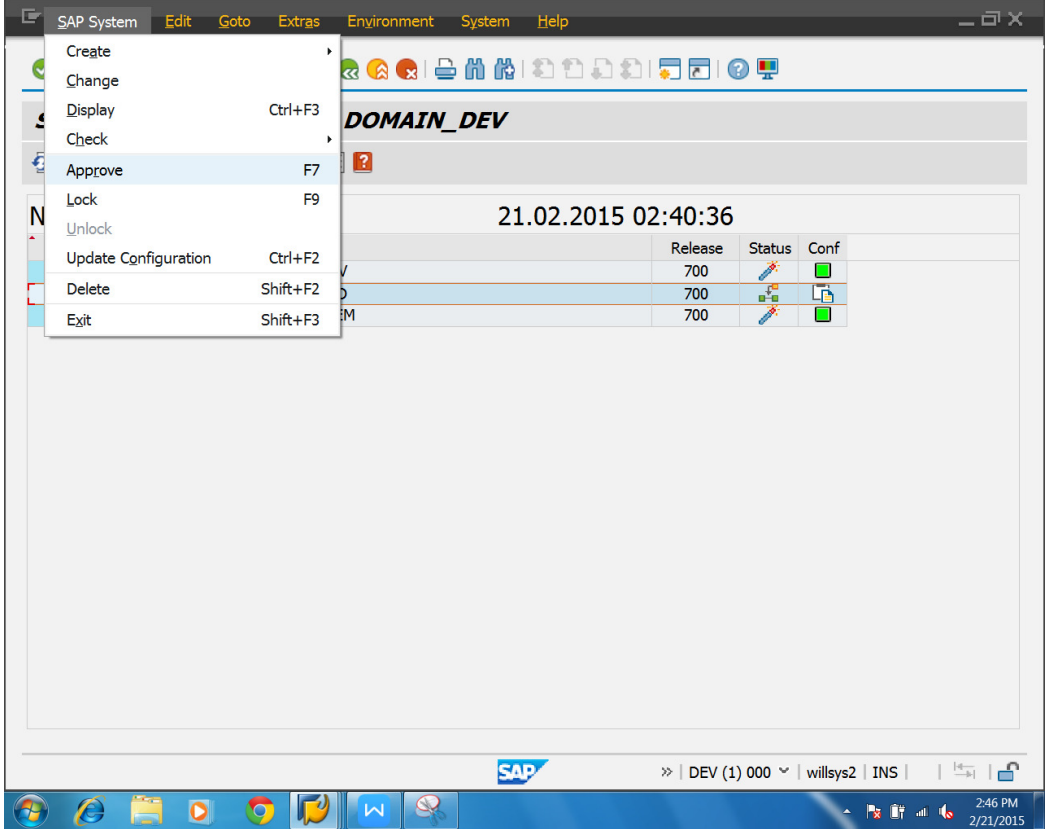

 **P a g e 17 of 44** 

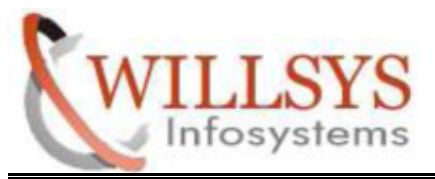

**Confidential Document** 

> Click YES in the 'Include system PRD in transport domain?' dialog box

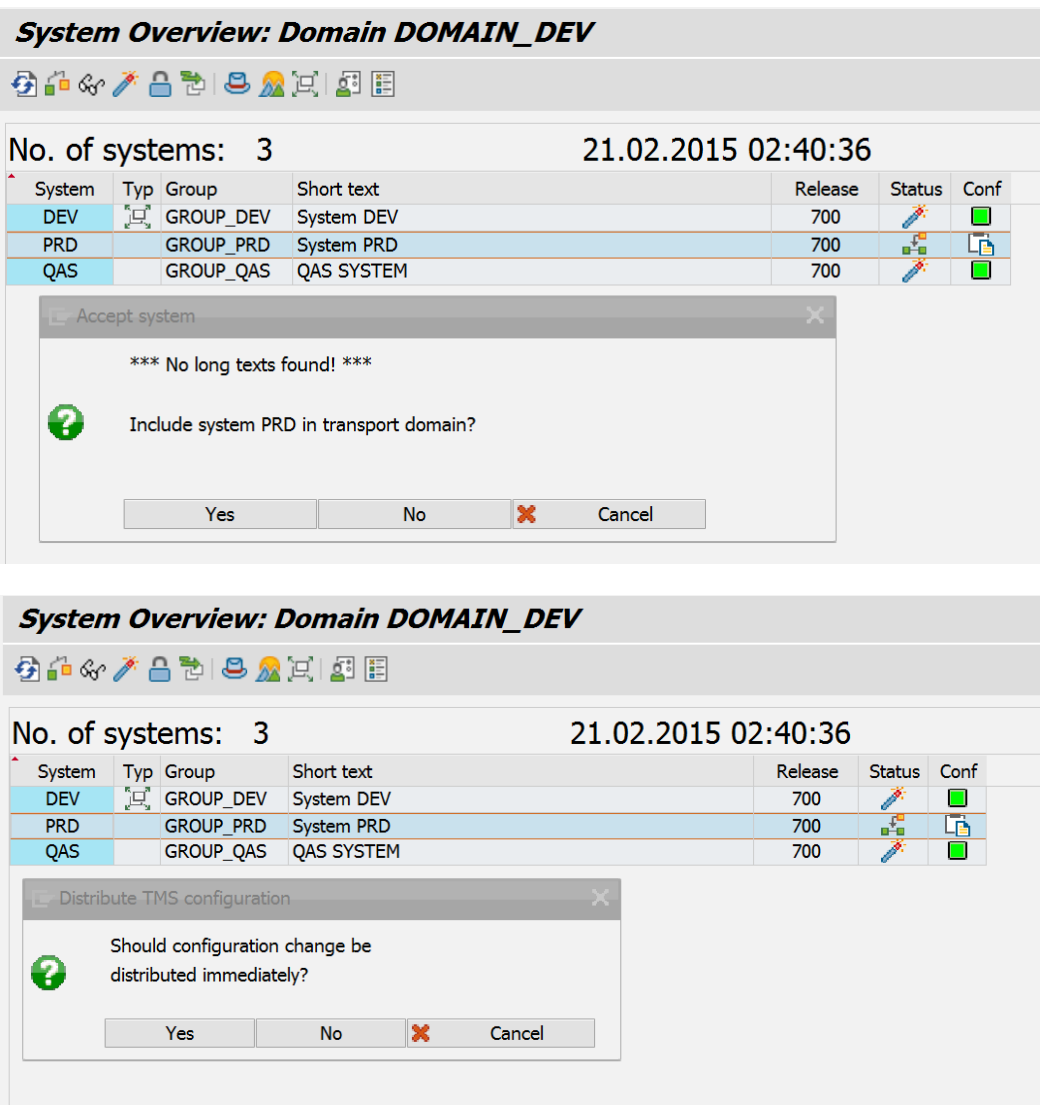

 **P a g e 18 of 44** 

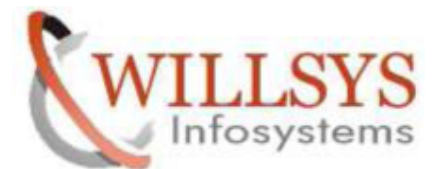

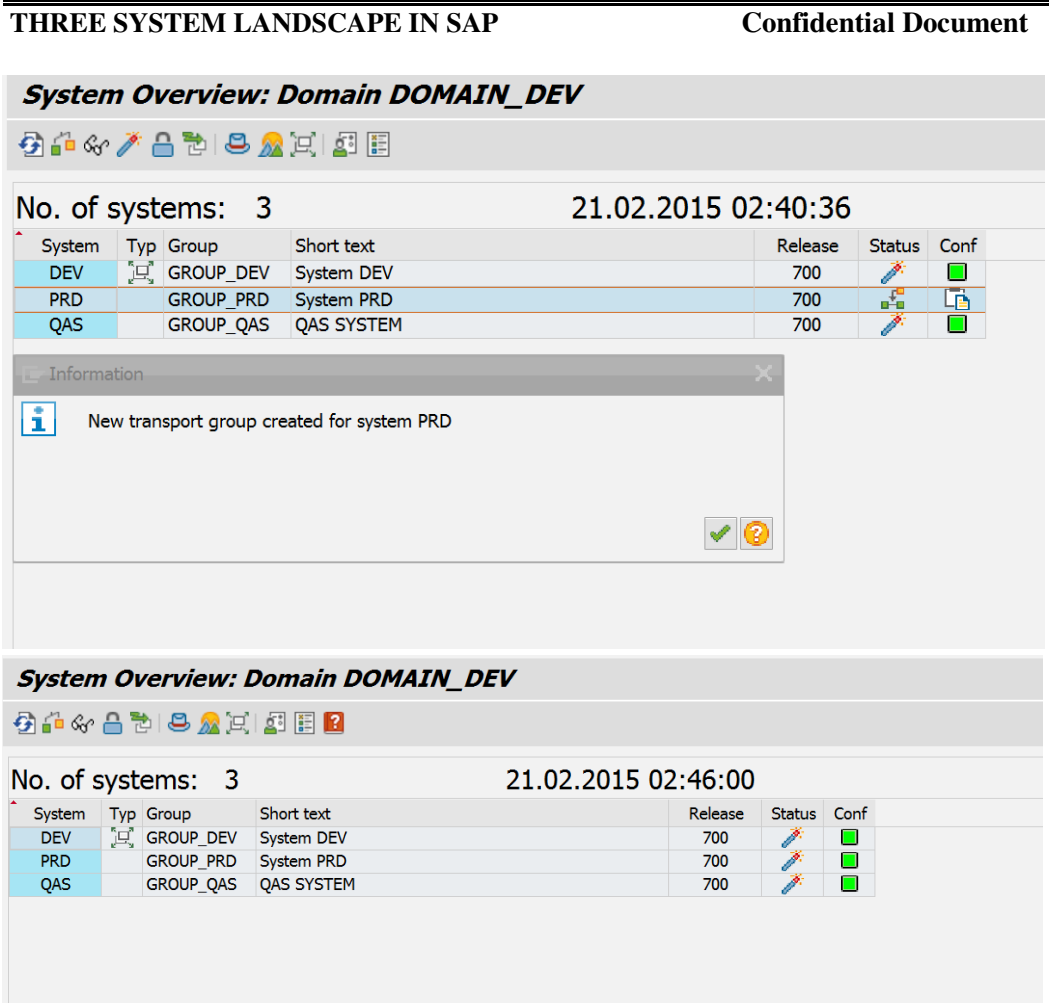

 **P a g e 19 of 44** 

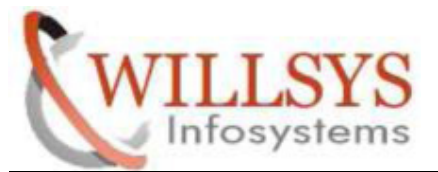

#### **Confidential Document**

#### $\triangleright$  Click TRANSPORT ROUTES

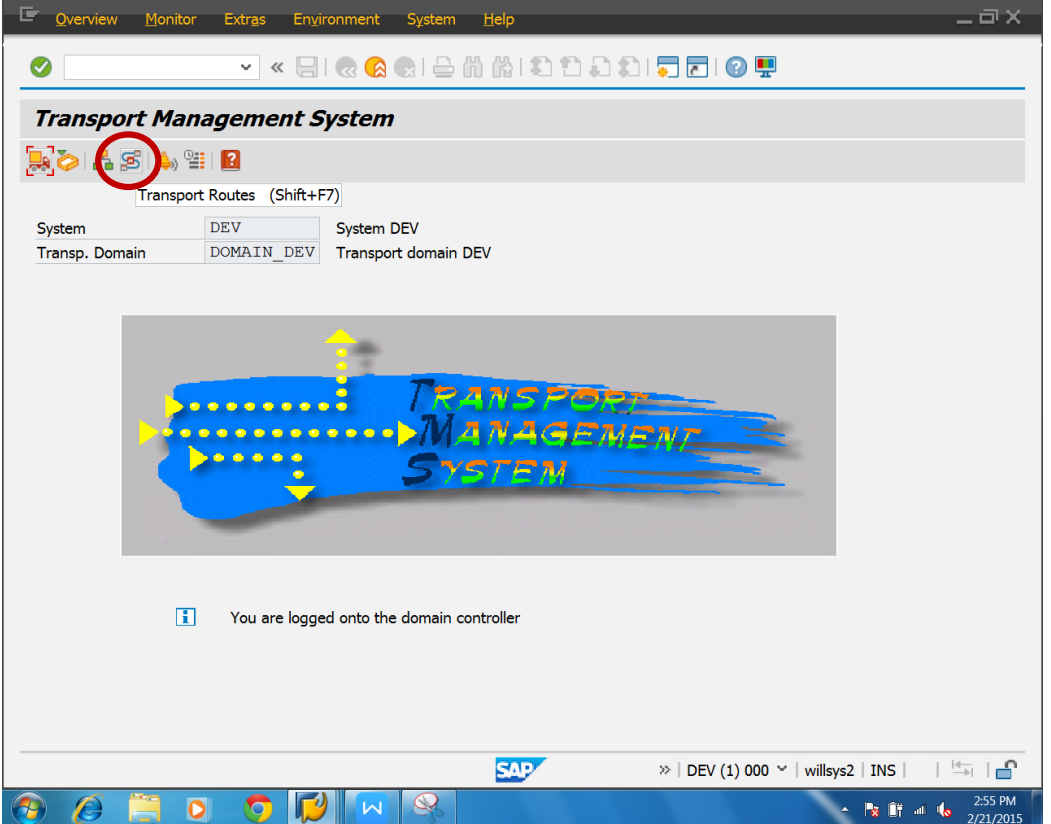

 **P a g e 20 of 44** 

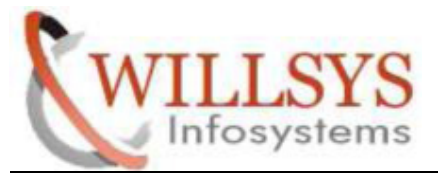

**Confidential Document** 

- > Go to CONFIGURATION → DISPLAY<-> CHANGEGE Then
- $\triangleright$  Go to CONFIGURATION  $\rightarrow$  STANDARD CONFIGURATION  $\rightarrow$ SYSTEMS IN GROUP

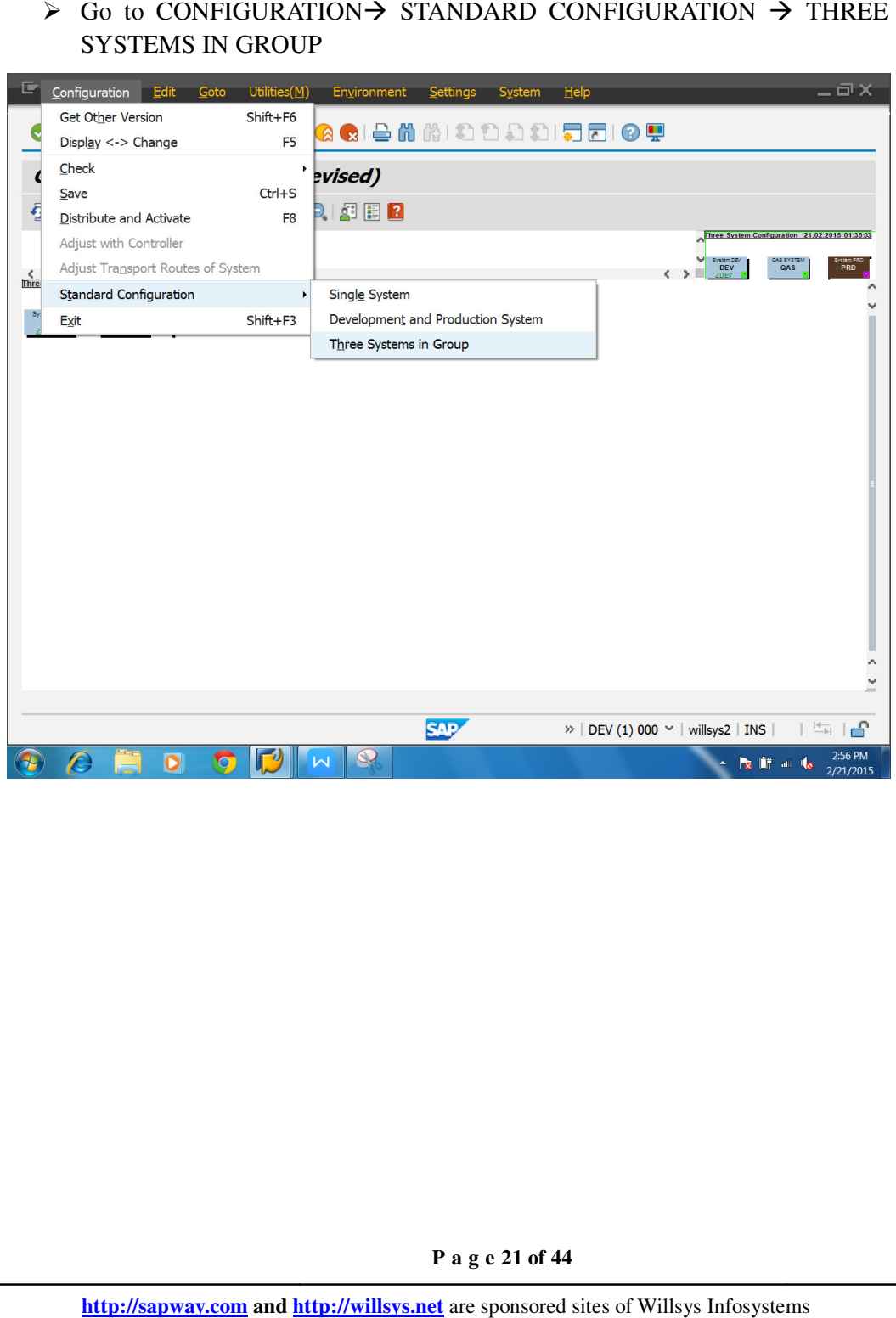

 **P a g e 21 of 44** 

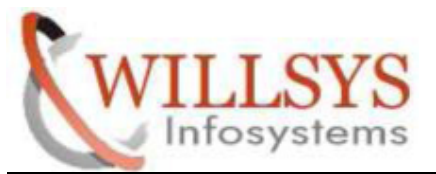

#### **Confidential Document**

Specify your Development, Quality and Production System SID

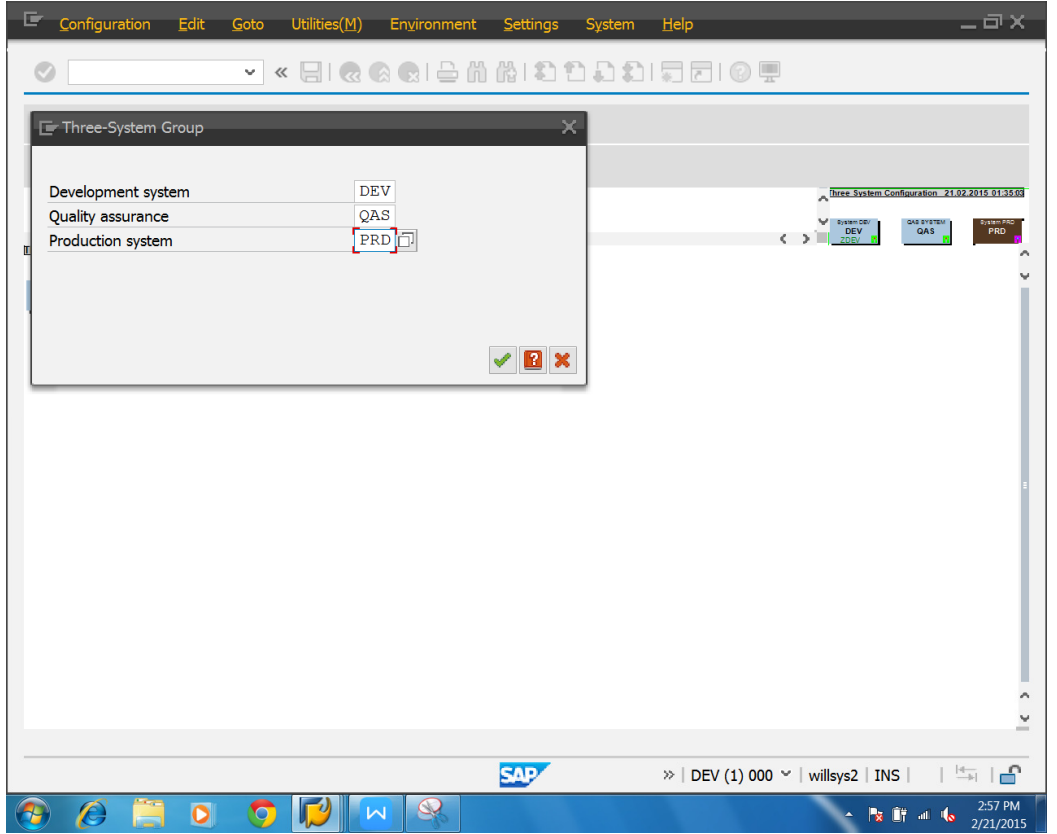

 **P a g e 22 of 44** 

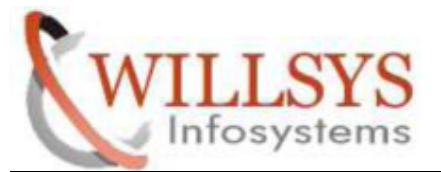

#### **Confidential Document**

 $\triangleright$  Go to COFIGURATION  $\rightarrow$  DISTRIBUTE and ACTIVATE

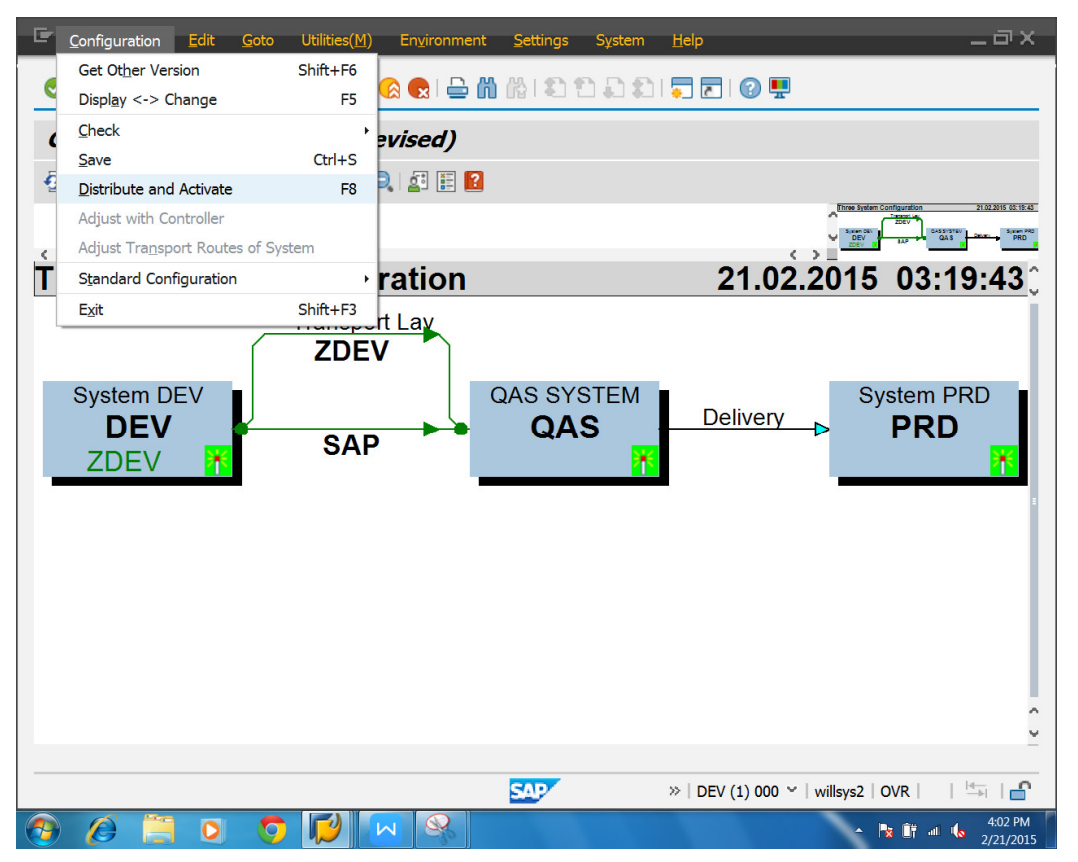

 **P a g e 23 of 44** 

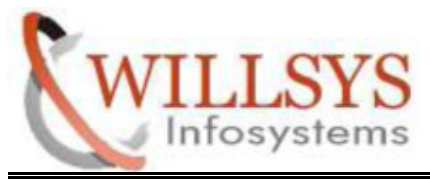

**Confidential Document** 

#### **Create a Change Request**

> Execute SPRO T-Code and create a change request

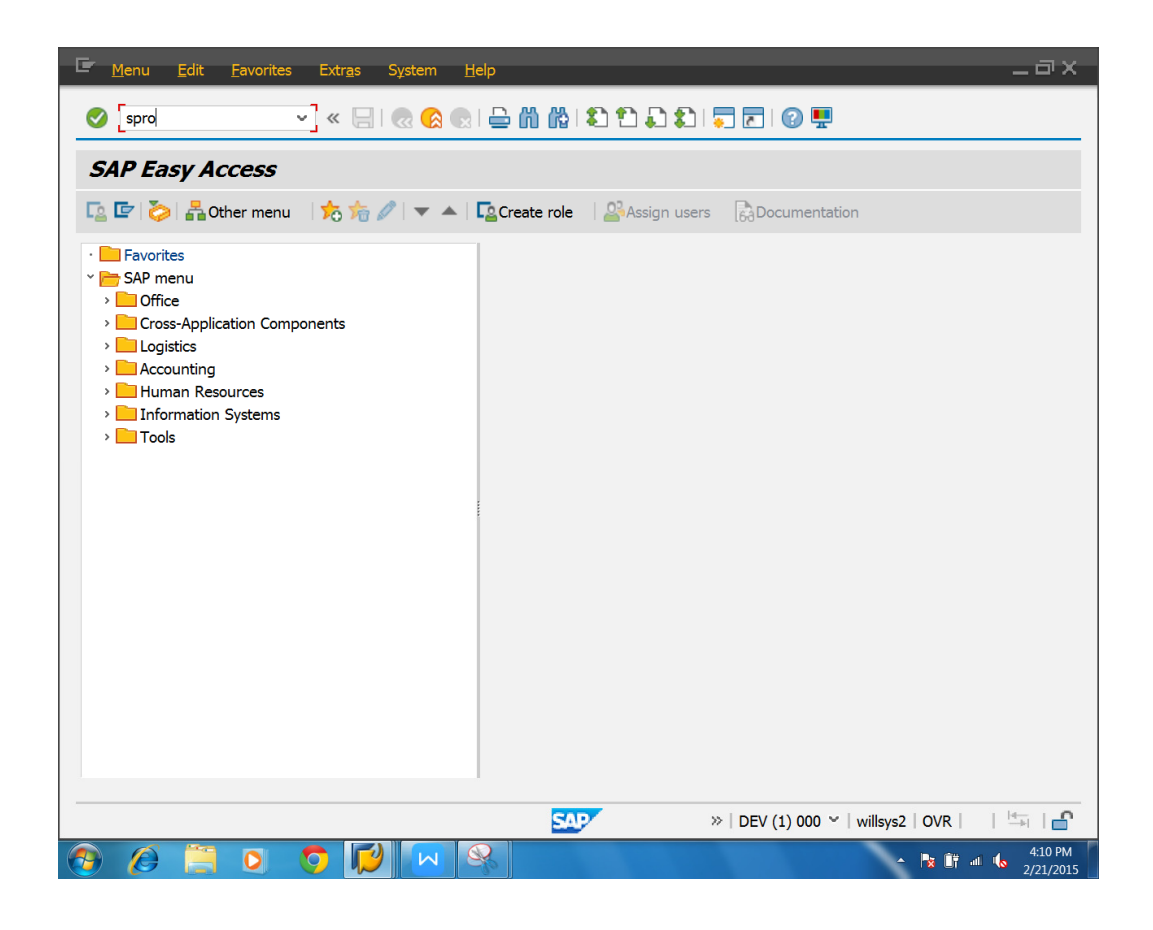

 **P a g e 24 of 44** 

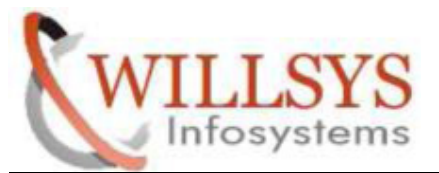

#### **Confidential Document**

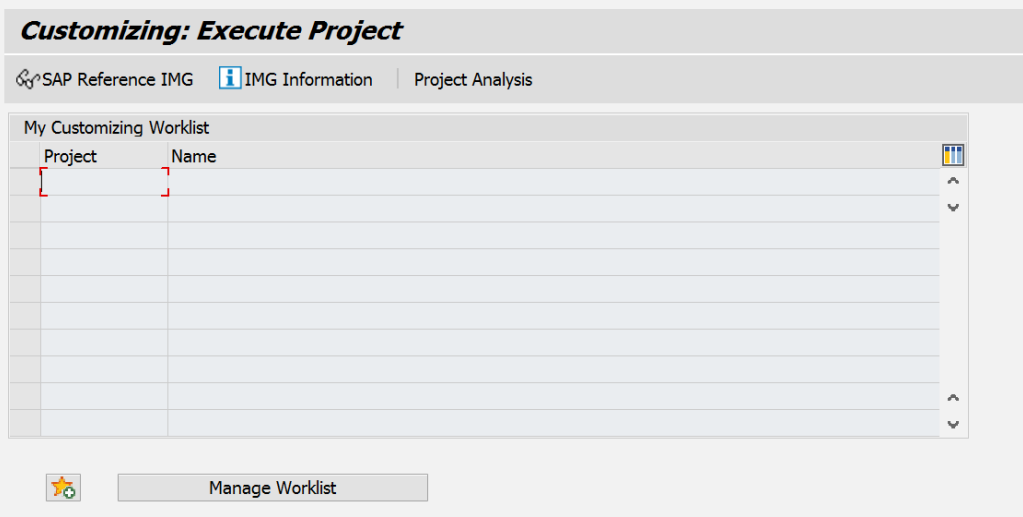

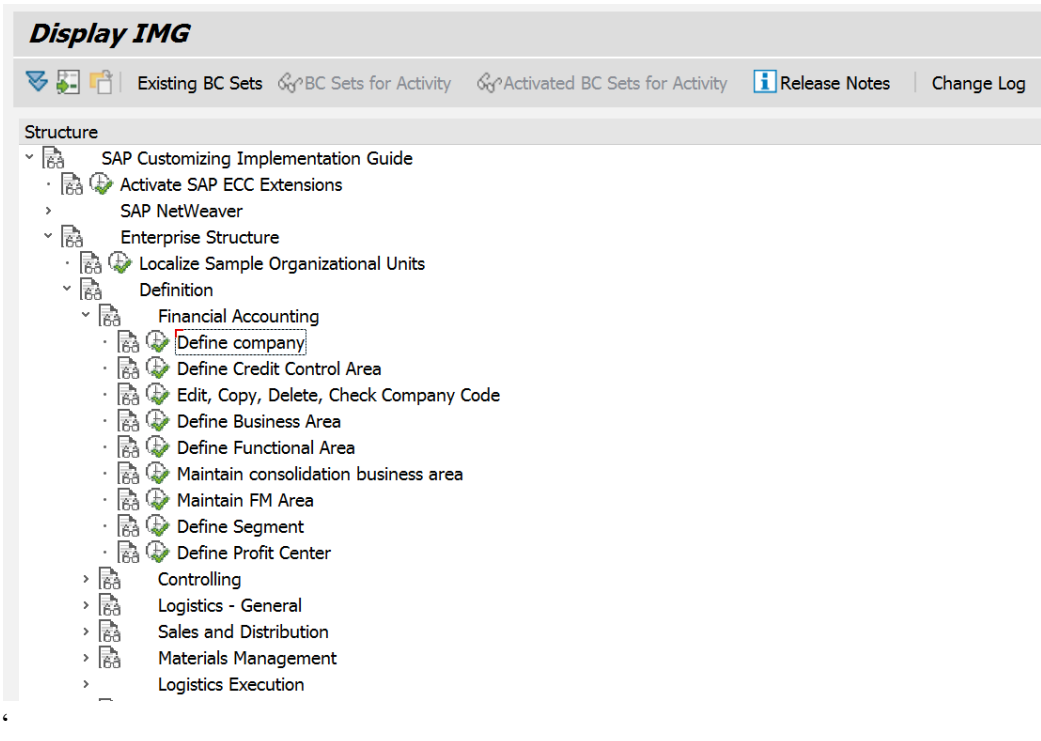

 **P a g e 25 of 44** 

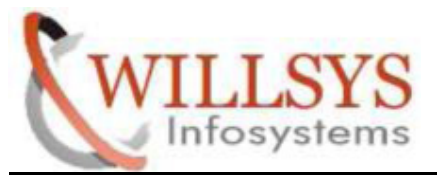

**Confidential Document** 

▶ Click SAVE Icon

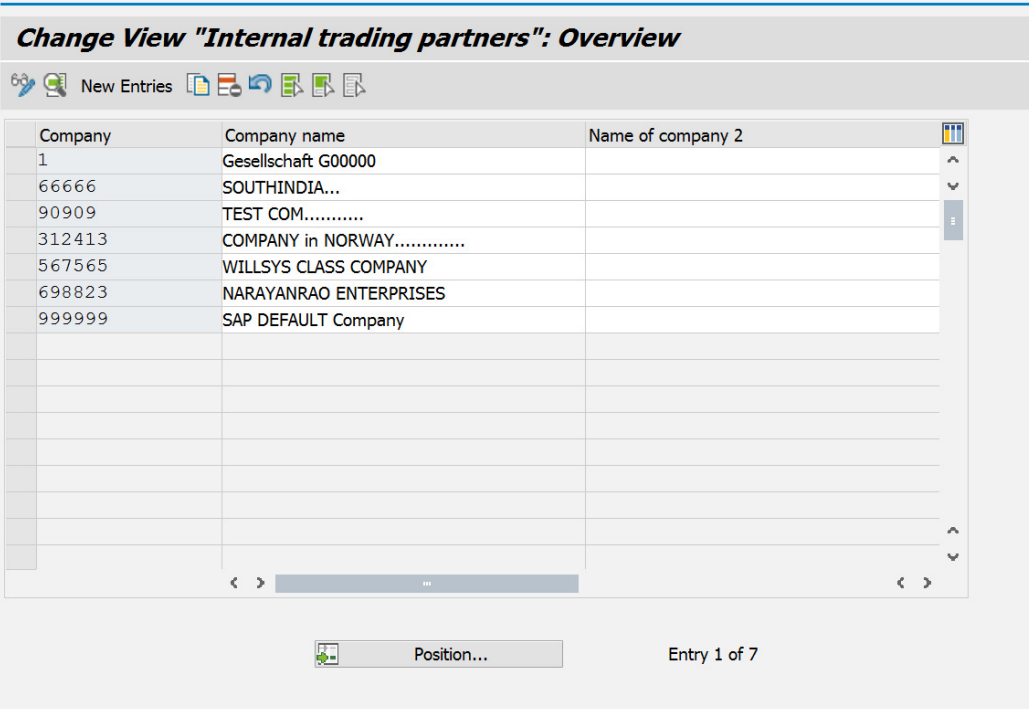

 **P a g e 26 of 44** 

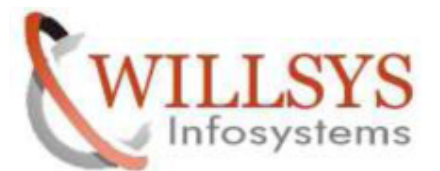

#### **Confidential Document**

# $\triangleright$  Click Create Icon

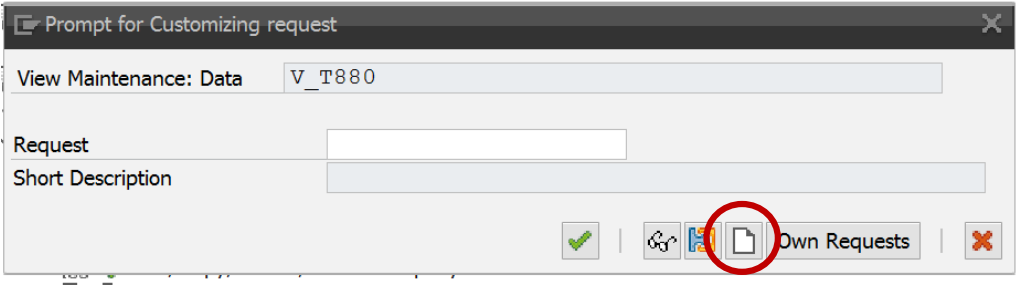

#### $\triangleright$  Click SAVE

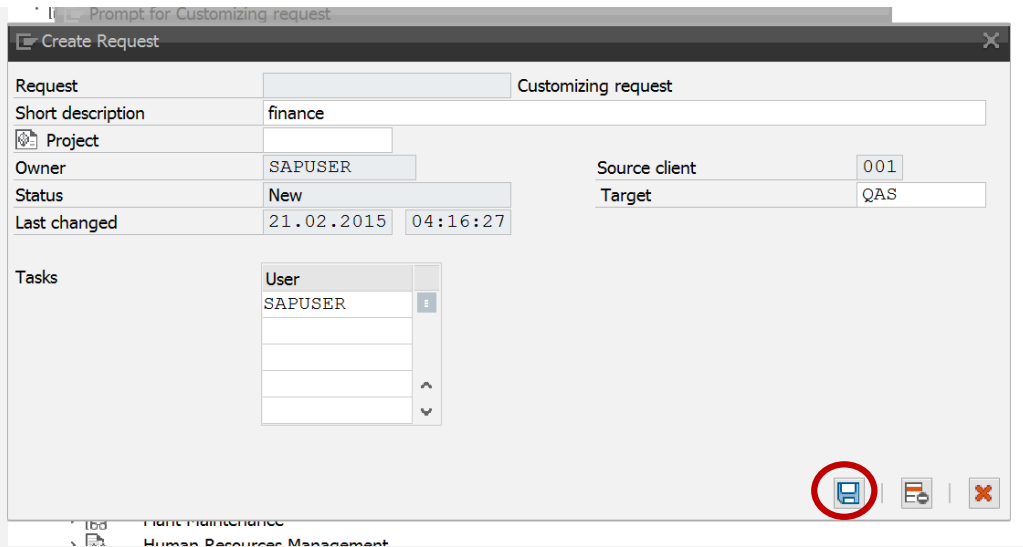

# Change Request Number Created. Then click CONTINUE

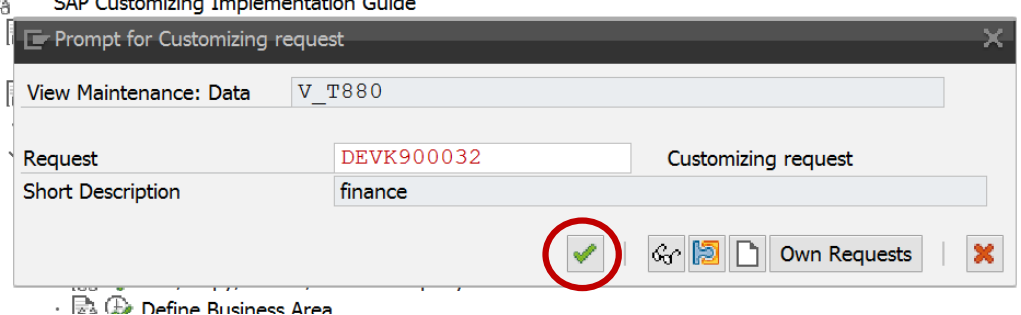

 **P a g e 27 of 44** 

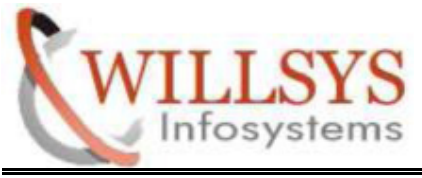

**Confidential Document** 

#### **RELEASE THE TRANSPORT REQUEST REQUEST:**

► Execute SE01 T-Code

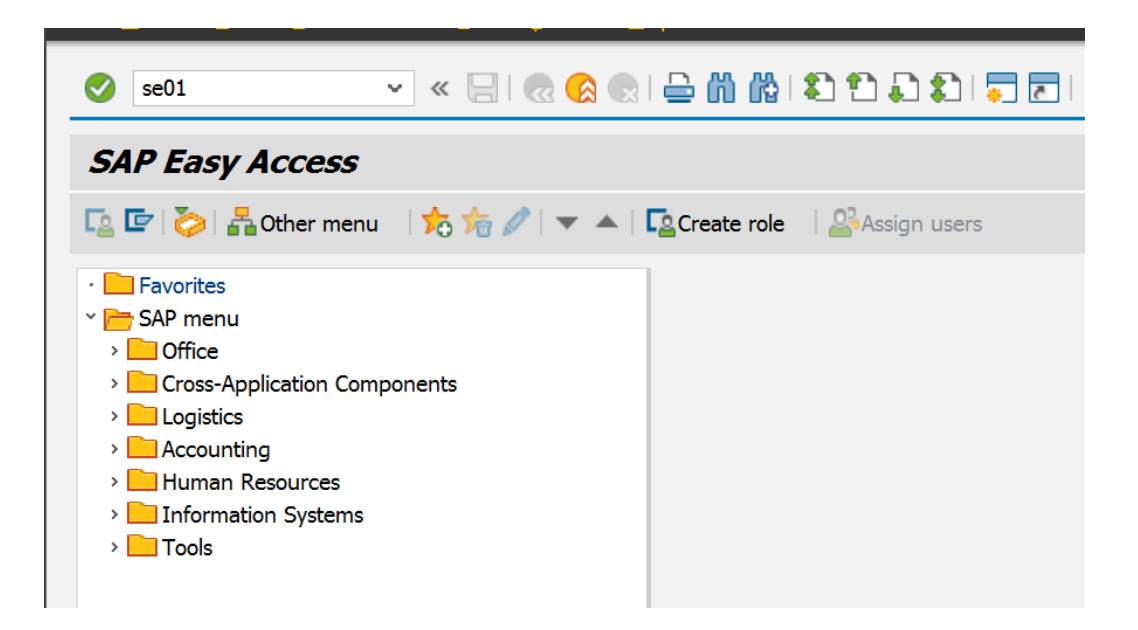

 **P a g e 28 of 44** 

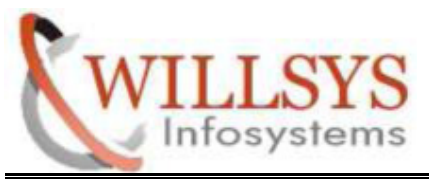

**Confidential Document** 

- Select Request Type (Customizing Requests or Workbench Requests)
- $\triangleright$  Click DISPLAY

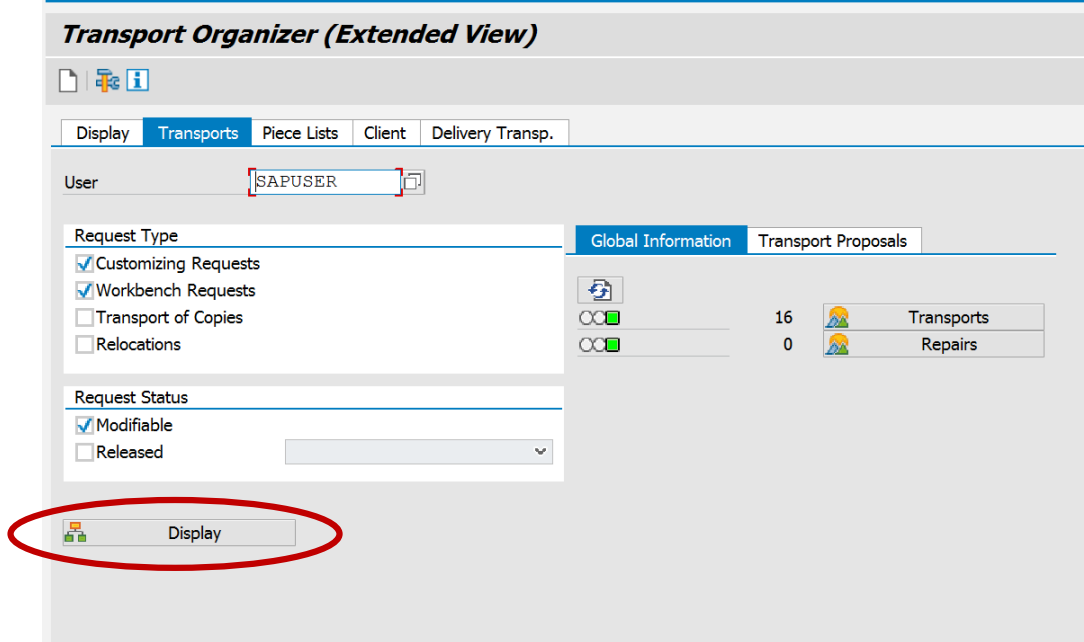

 **P a g e 29 of 44** 

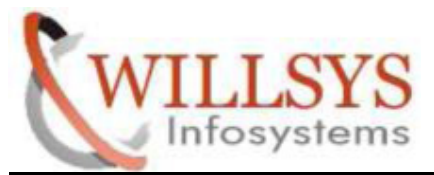

#### **Confidential Document**

Select change Request Number and Release the request

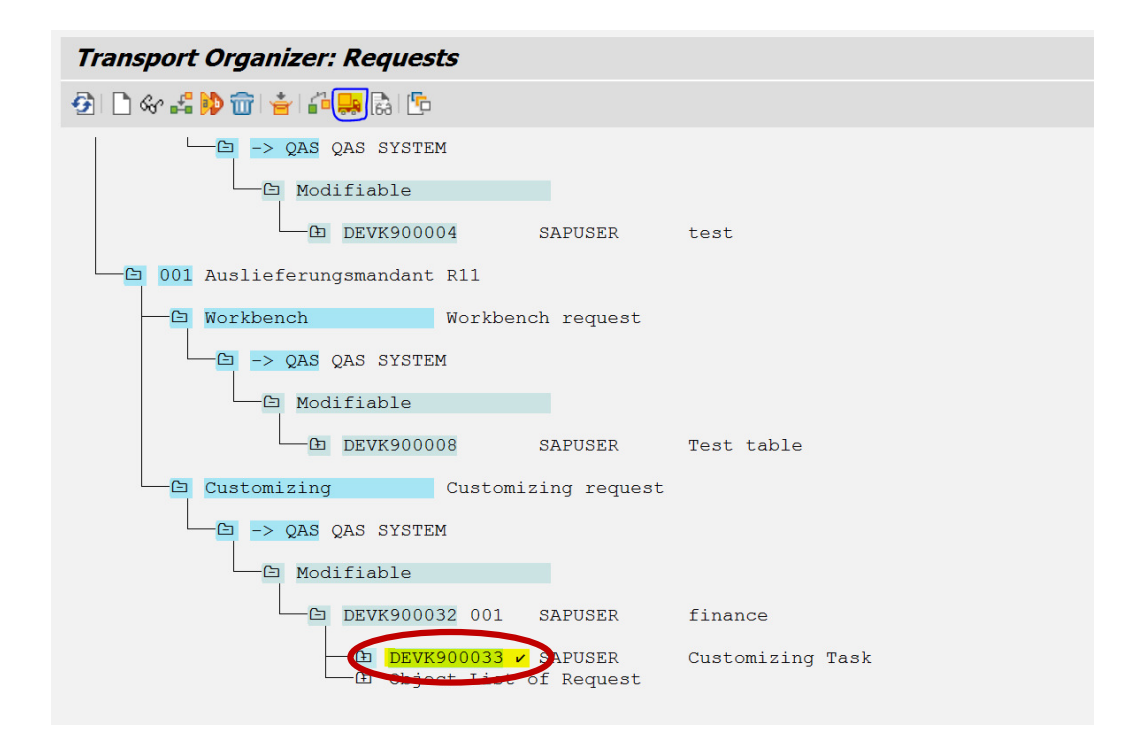

 **P a g e 30 of 44** 

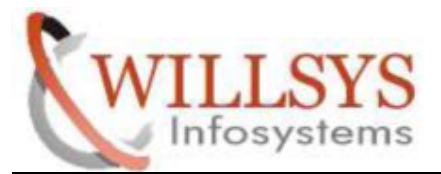

**Confidential Document** 

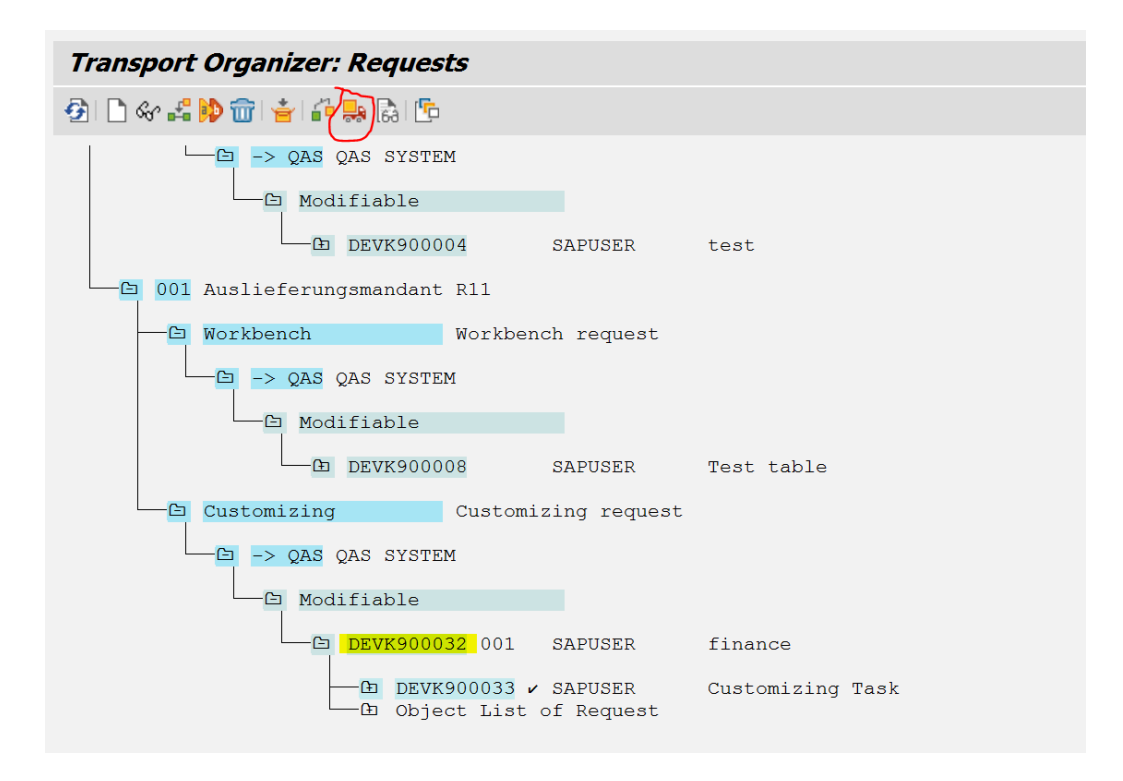

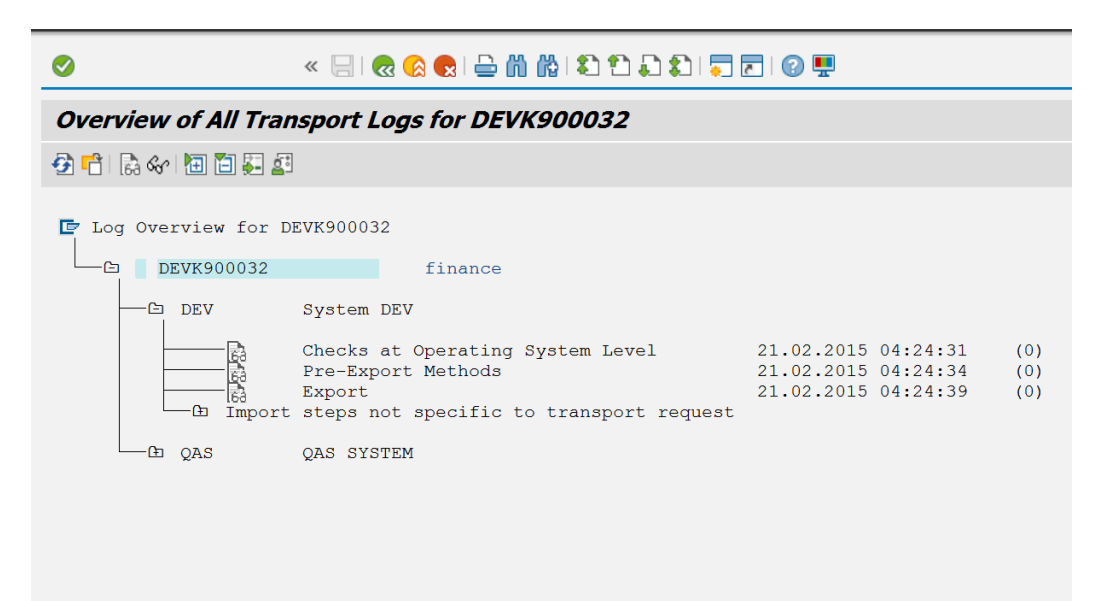

 **P a g e 31 of 44** 

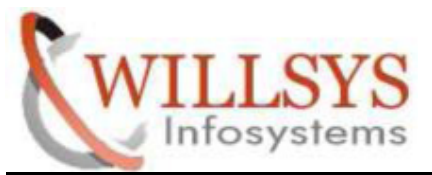

#### **Confidential Document**

#### **QAS:**

- > Importing Transport request into the target system (QAS)<br>
→ Execute STMS T-code
- Execute STMS T-code

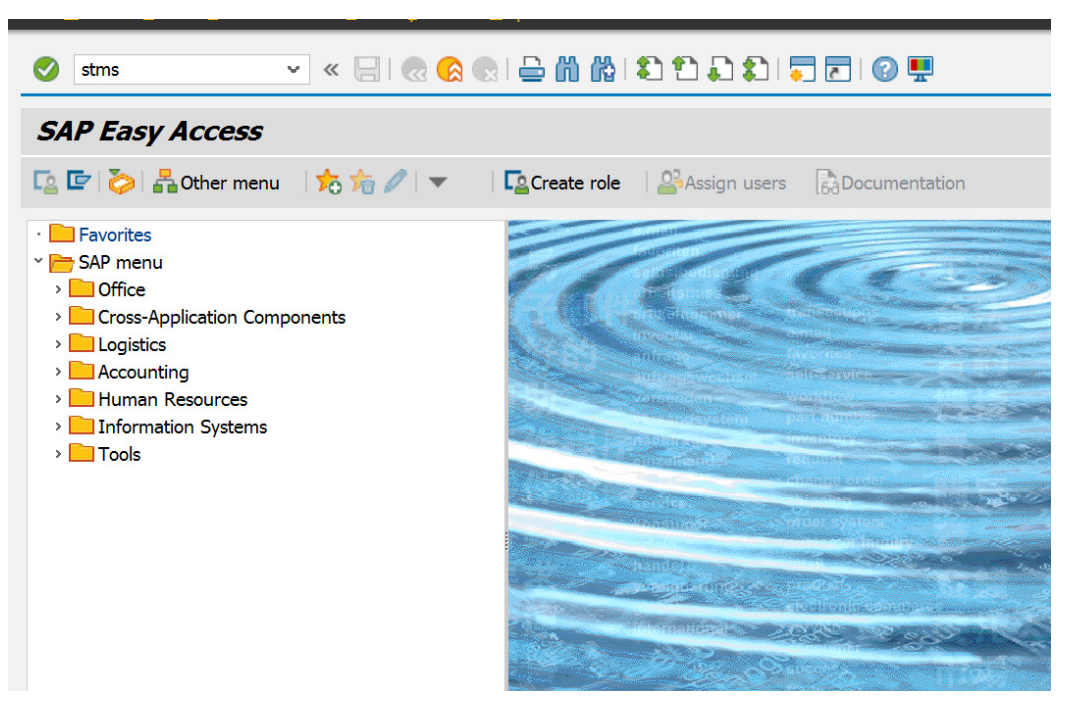

 **P a g e 32 of 44** 

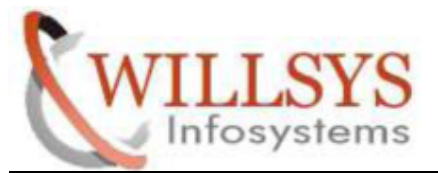

**Confidential Document** 

#### Click **Import Button**

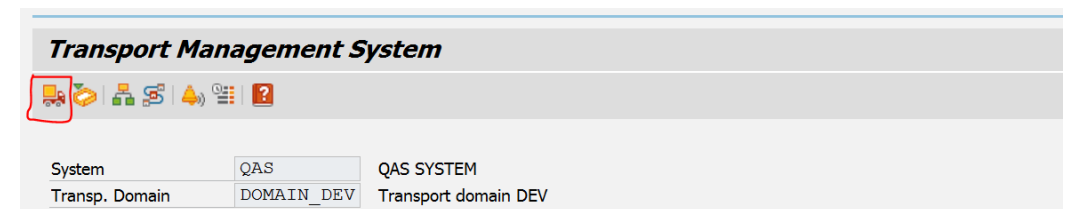

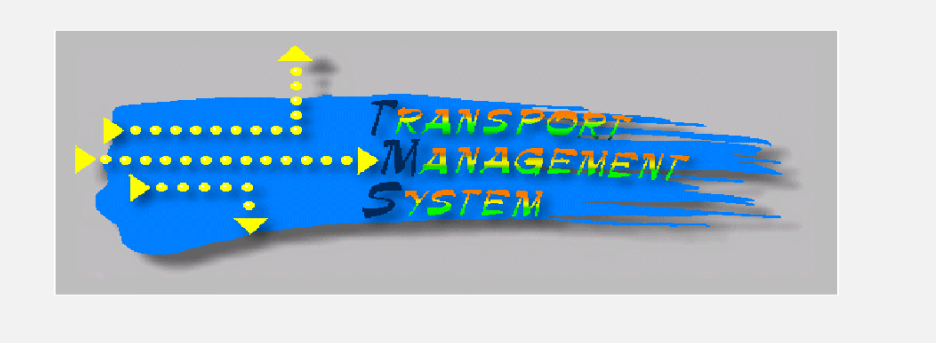

#### > Click QAS

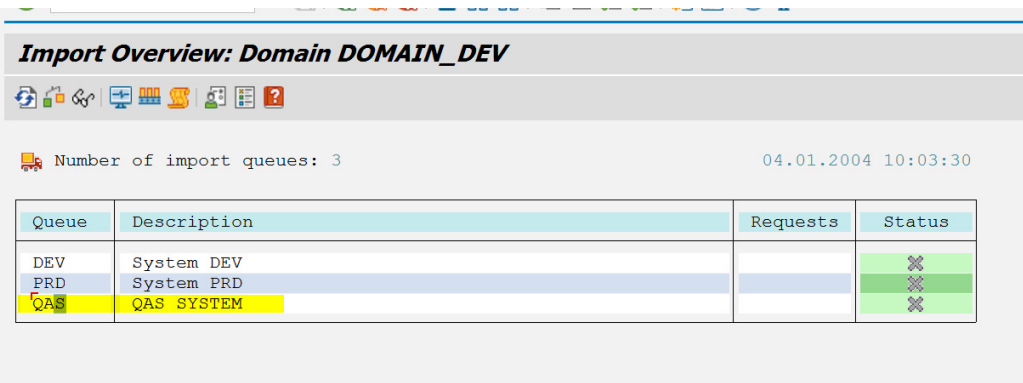

 **P a g e 33 of 44** 

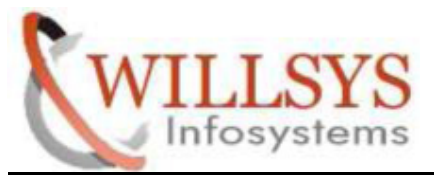

**Confidential Document** 

Click Adjust Queue

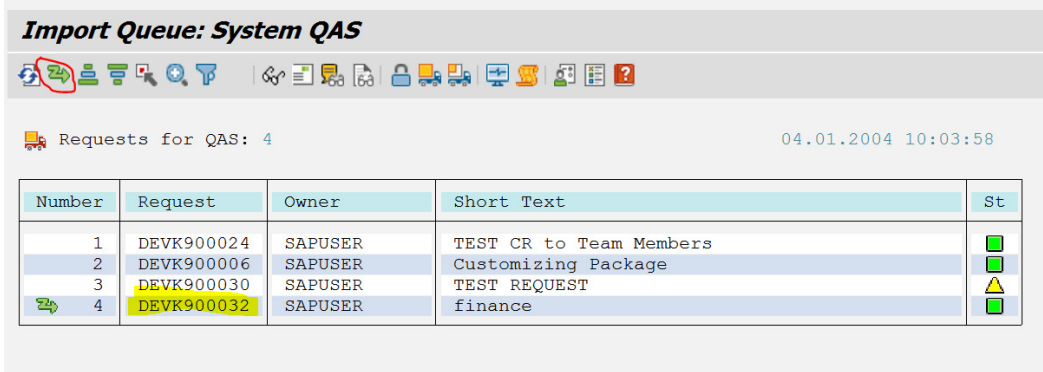

#### $\triangleright$  Click YES

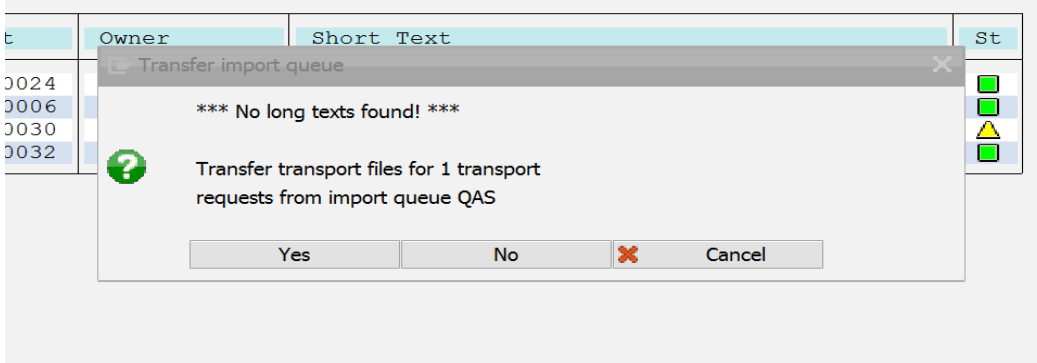

 $\triangleright$  Select Transport request number. Then click truck icon

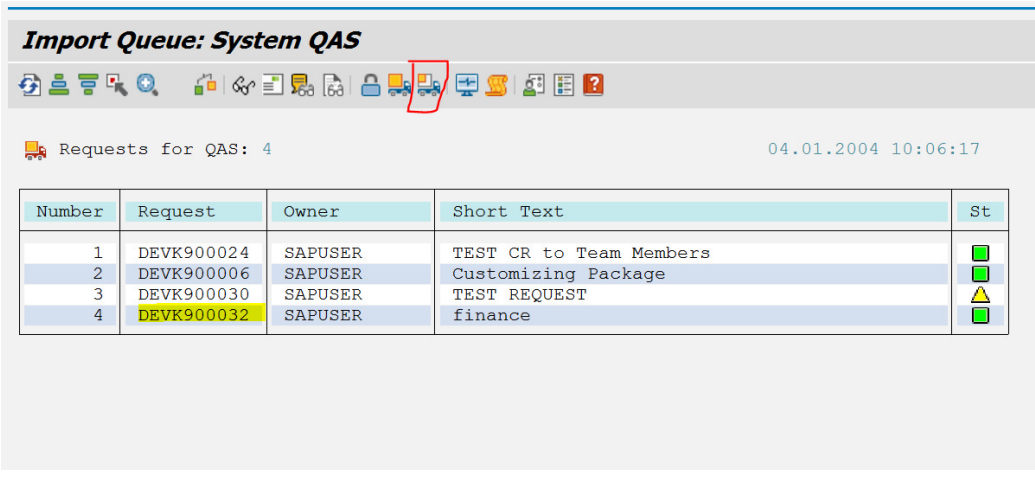

#### **P a g e 34 of 44**

**http://sapway.com and http://willsys.net** Flat -101-104, Rama Residency, S.R. Nagar, Hyderabad are sponsored sites of Willsys Infosystems 104, Hyderabad-500038 of

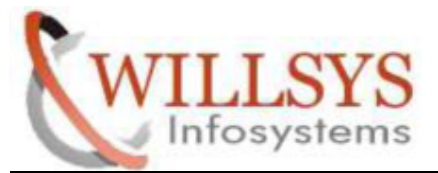

**Confidential Document** 

- $\triangleright$  Specify Client
- $\triangleright$  Select Immediate
- $\triangleright$  Click Continue

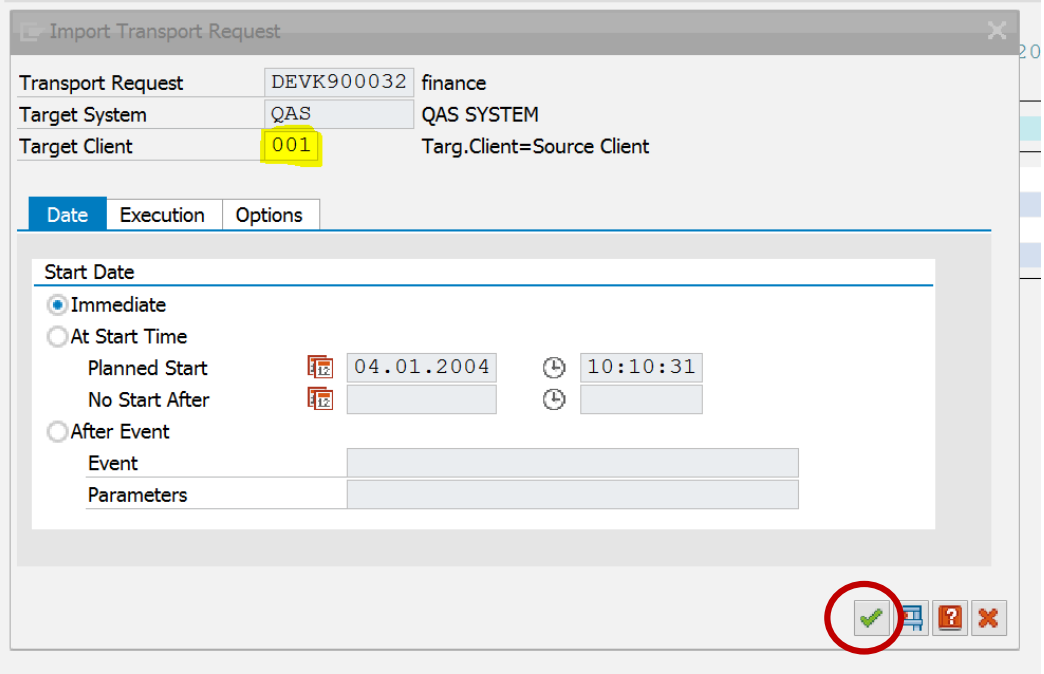

#### > Click YES

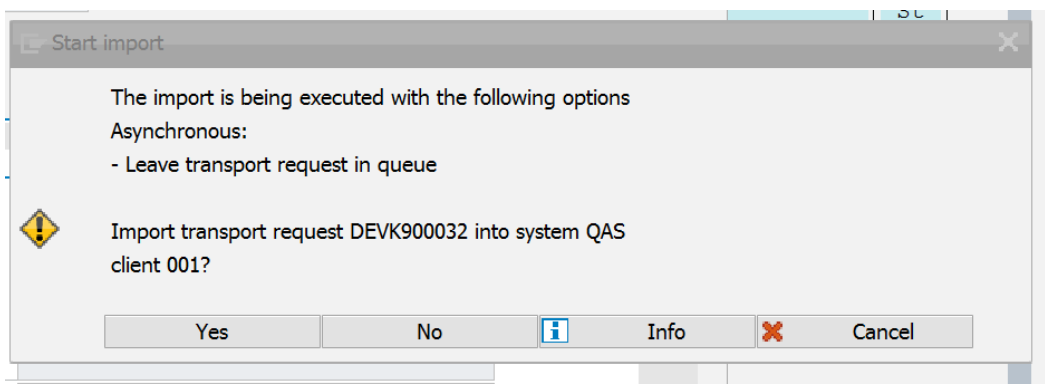

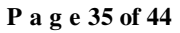

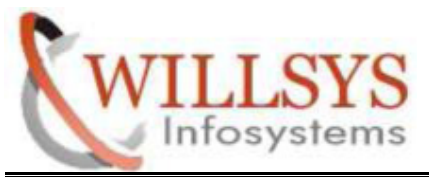

**Confidential Document** 

 $\triangleright$  Go to Check

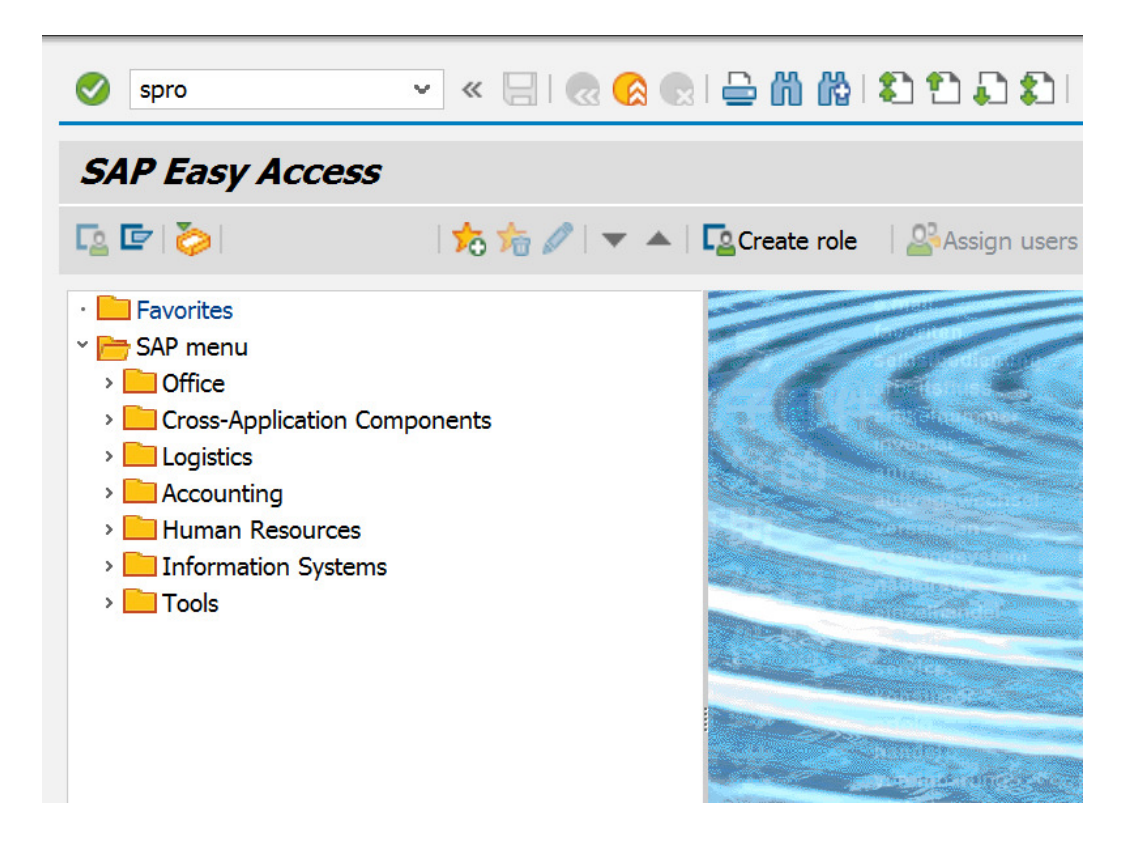

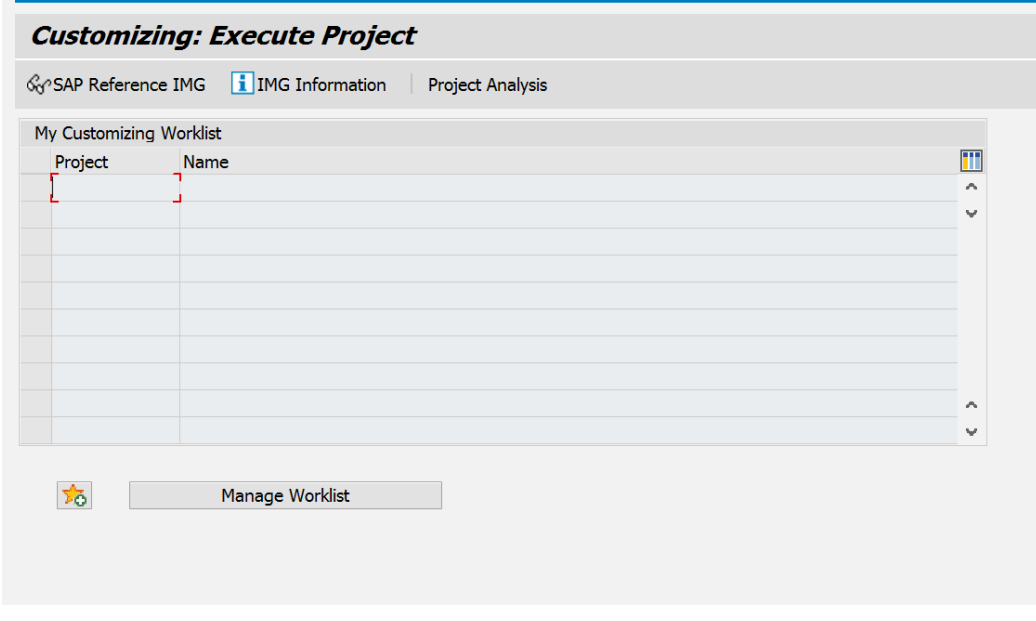

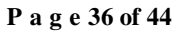

**http://sapway.com and http://willsys.net** Flat -101-104, Rama Residency, S.R. Nagar, Hyderabad-500038  are sponsored sites of Willsys Infosystems

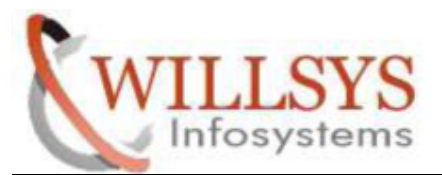

**Confidential Document** 

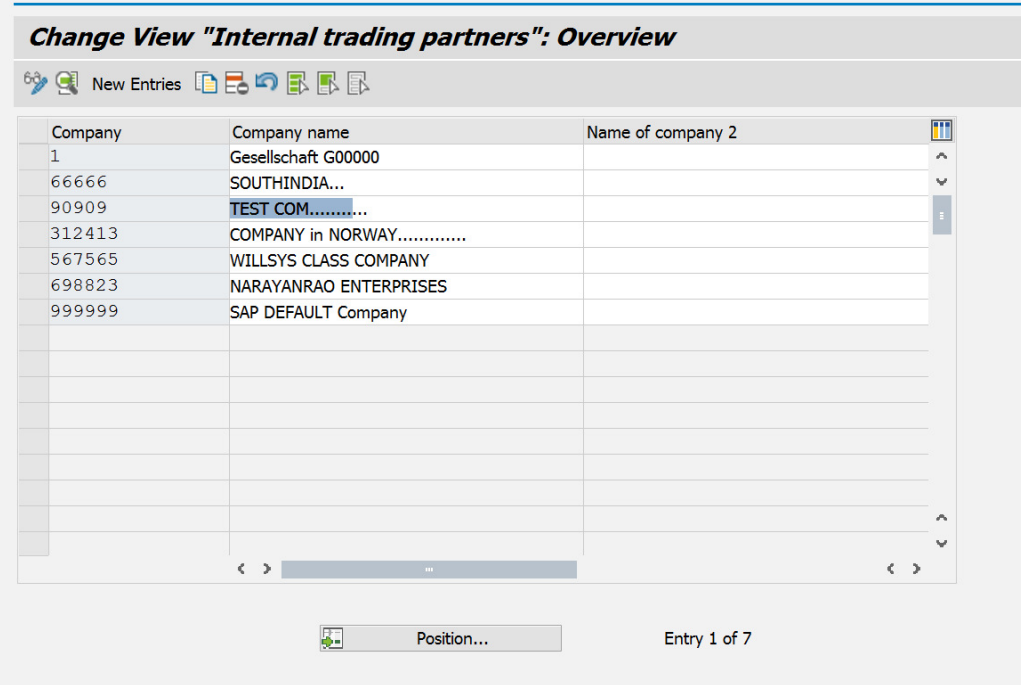

 **P a g e 37 of 44** 

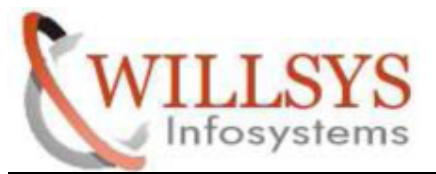

#### **Confidential Document**

#### **PRD:**

- ► Importing Transport request into the target system (PRD)<br>► Execute STMS T-code
- Execute STMS T-code

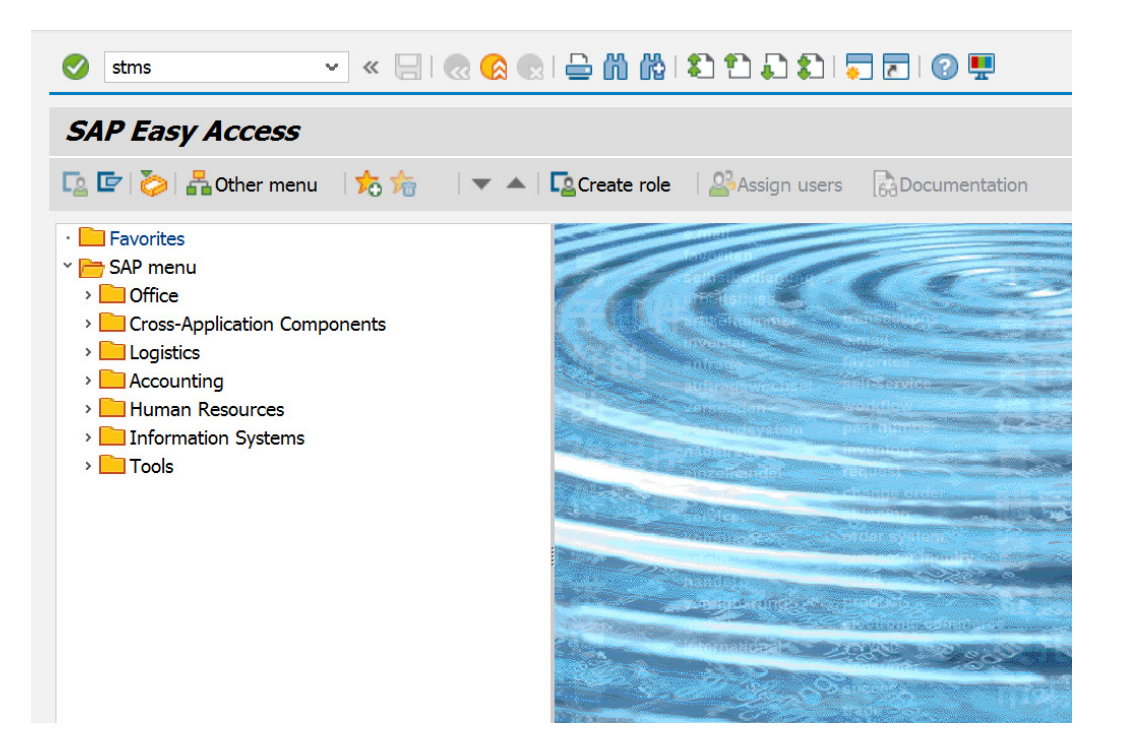

 **P a g e 38 of 44** 

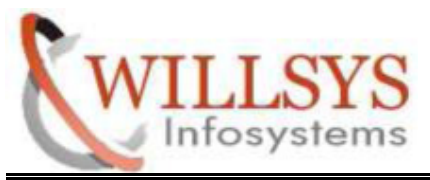

**Confidential Document** 

Click **Import Button**

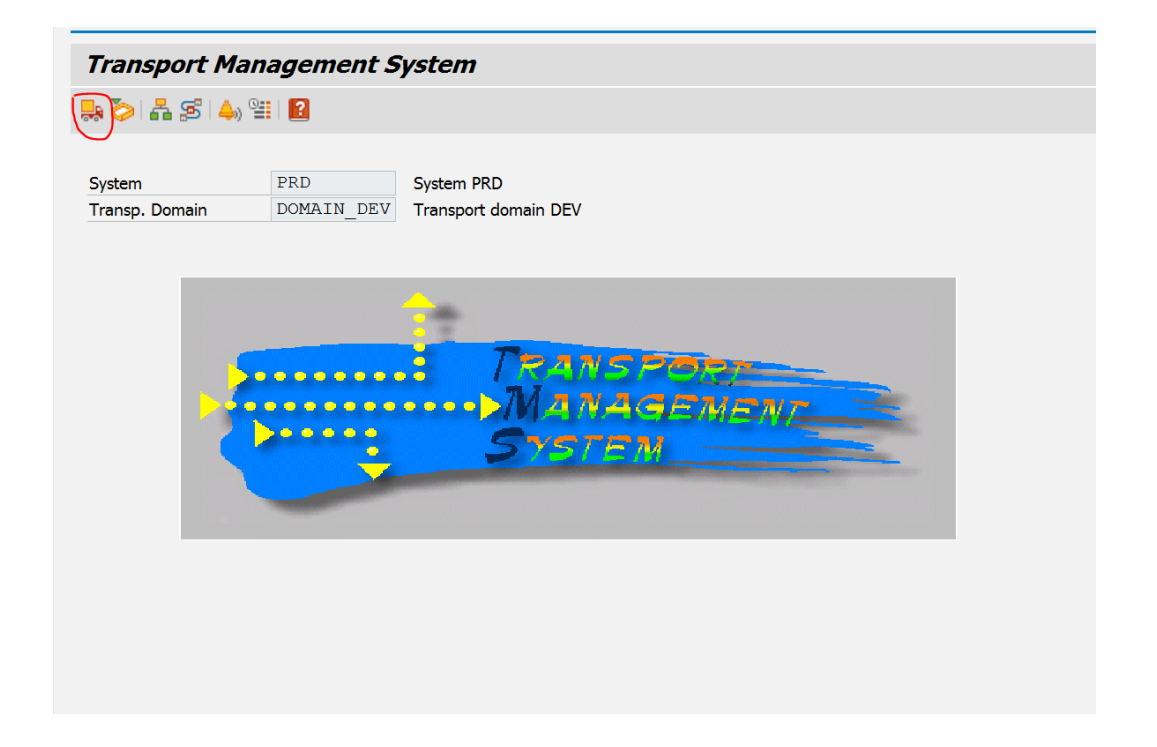

 **P a g e 39 of 44** 

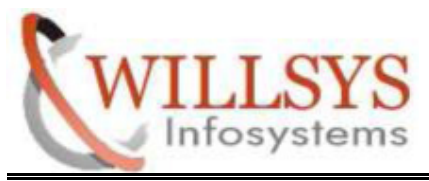

**Confidential Document** 

Click Adjust Queue

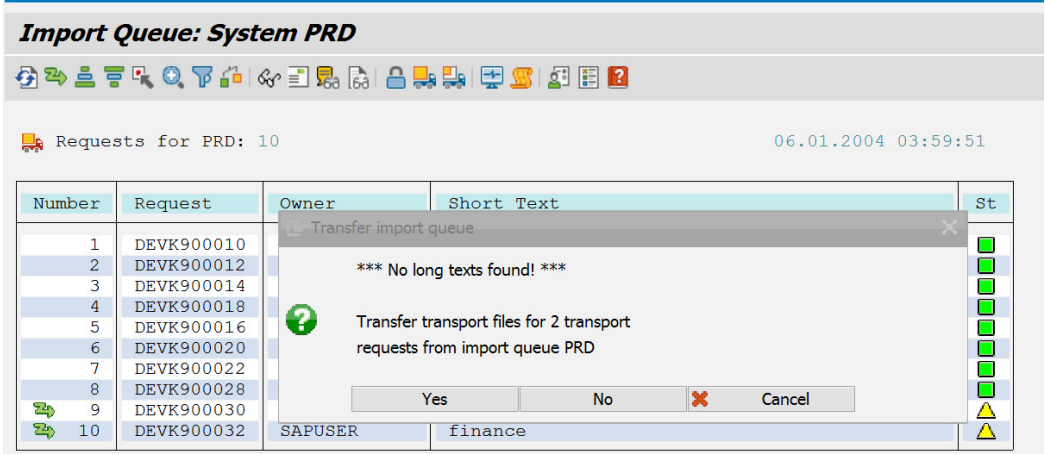

 **P a g e 40 of 44** 

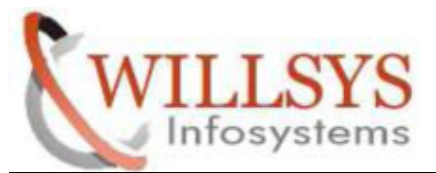

#### **Confidential Document**

 $\triangleright$  Select Transport request number. Then click truck icon

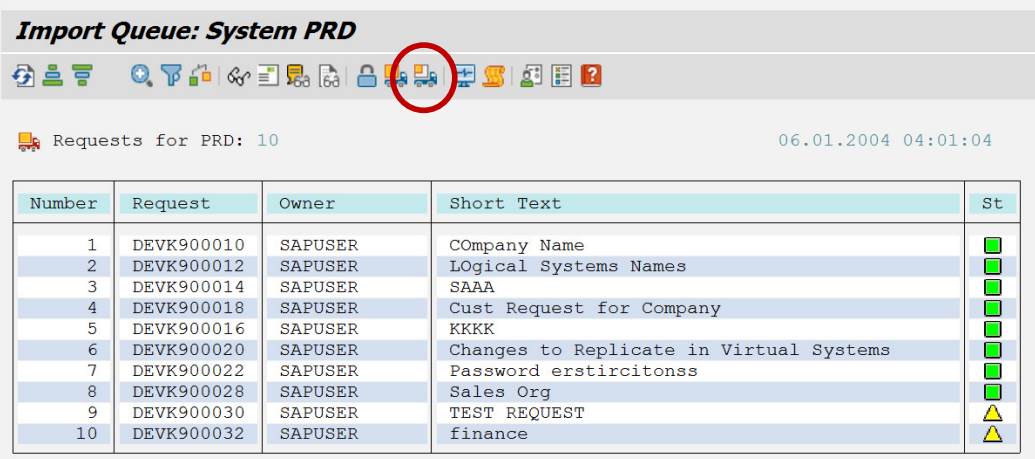

 **P a g e 41 of 44** 

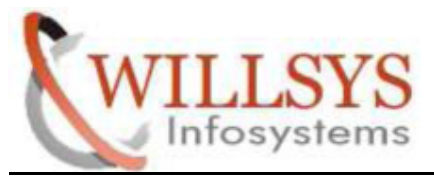

**Confidential Document** 

- $\triangleright$  Specify Client
- $\triangleright$  Select Immediate
- $\triangleright$  Click Continue

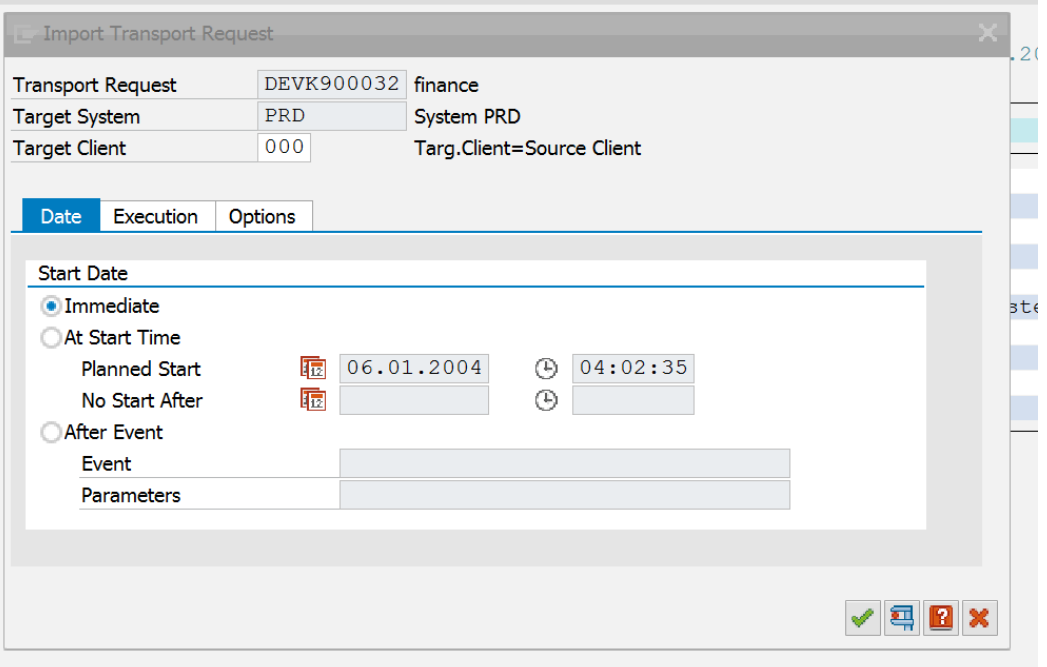

 **P a g e 42 of 44** 

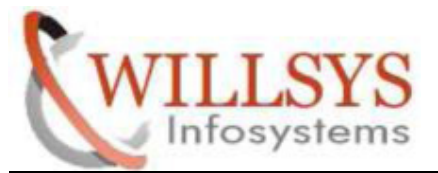

#### **Confidential Document**

#### Click YES

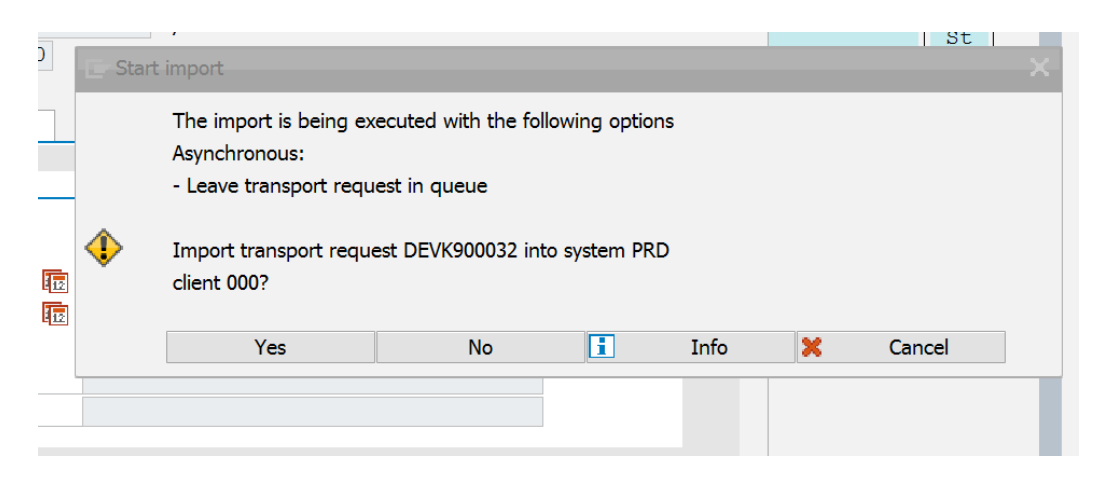

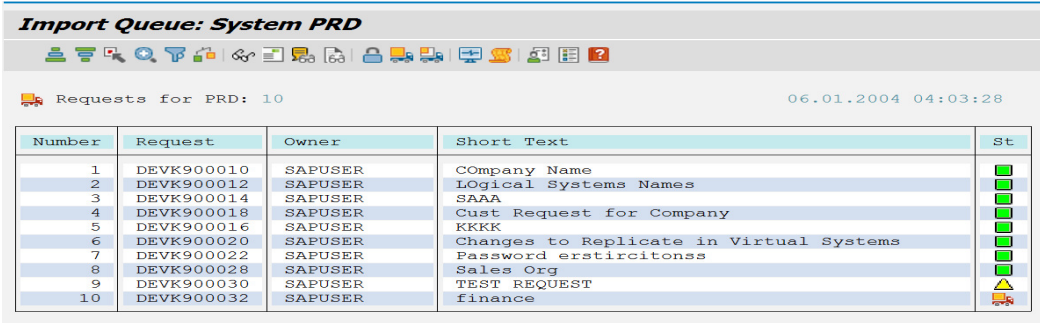

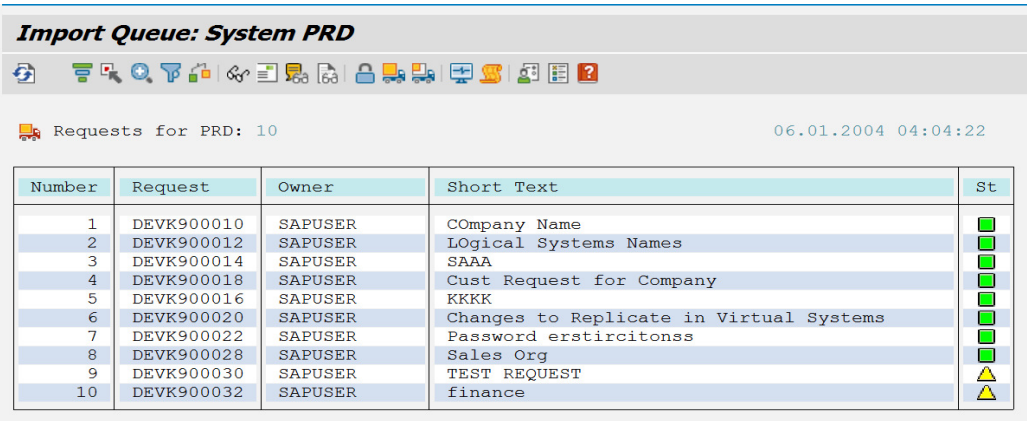

#### **P a g e 43 of 44**

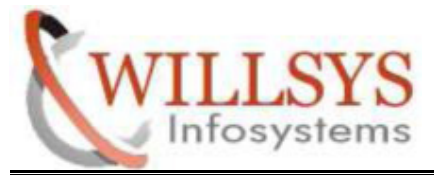

**Confidential Document** 

### Related Content**:**

http://service.sap.com http://support.sap.com www.help.sap.com www.sdn.sap.com/irj/sdn/index.

# Disclaimer and Liability Notice:

WILLSYS will not be held liable for any damages caused by using or misusing the information, code or methods suggested in this document, and anyone using these methods does so at his/her own risk.

 WILLSYS offers no guarantees and assumes no responsibility or liability of any type with respect to the content of this technical article or code sample, including any liability resulting from incompatibility between the content within this document and the materials and services offered by WILLSYS. You agree that you will not hold, or seek to hold, WILLSYS responsible or liable with respect to the content of this document. ILLSYS will not be held liable for any damages caused by using or misusii<br>ormation, code or methods suggested in this document, and anyone usii<br>methods does so at his/her own risk.<br>ILLSYS offers no guarantees and assumes n in, code or methods suggested in this document, and<br>s does so at his/her own risk.<br>
offers no guarantees and assumes no responsibility<br>
offers no guarantees and assumes no responsibility<br>
respect to the content of this te

 **P a g e 44 of 44**